Dell Vostro 270 Benutzerhandbuch

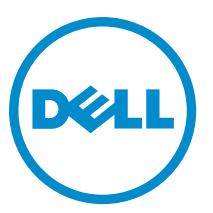

Vorschriftenmodell: D11M Vorschriftentyp: D11M002

## <span id="page-1-0"></span>Anmerkungen, Vorsichtshinweise und Warnungen

ANMERKUNG: Eine ANMERKUNG liefert wichtige Informationen, mit denen Sie den Computer besser einsetzen können.

VORSICHT: Ein VORSICHTSHINWEIS macht darauf aufmerksam, dass bei Nichtbefolgung von Anweisungen eine Beschädigung der Hardware oder ein Verlust von Daten droht, und zeigt auf, wie derartige Probleme vermieden werden können.

WARNUNG: Durch eine WARNUNG werden Sie auf Gefahrenquellen hingewiesen, die materielle Schäden, Verletzungen oder sogar den Tod von Personen zur Folge haben können.

#### **©** 2012 Dell Inc.

Ø

In diesem Text enthaltene Marken: Dell™, das DELL Logo, Dell Precision™, Precision ON™, ExpressCharge™, Latitude™, Latitude ON™, OptiPlex™, Vostro™ und Wi-Fi Catcher™ sind Marken von Dell Inc. Intel®, Pentium®, Xeon®, Core™, Atom™, Centrino® und Celeron® sind eingetragene Marken oder Marken der Intel Corporation in den USA und/oder anderen Ländern. AMD® ist eine eingetragene Marke und AMD Opteron™, AMD Phenom™, AMD Sempron™, AMD Athlon™, ATI Radeon™ und ATI FirePro™ sind Marken von Advanced Micro Devices, Inc. Microsoft®, Windows®, MS-DOS®, Windows Vista®, die Windows Vista-Startschaltfläche und Office Outlook® sind Marken oder eingetragene Marken der Microsoft Corporation in den USA und/oder anderen Ländern. Blu-ray Disc™ ist eine Marke im Besitz der Blu-ray Disc Association (BDA), die für die Nutzung auf Datenträgern und Playern lizenziert ist. Die Bluetooth®-Wortmarke ist eine eingetragene Marke im Besitz von Bluetooth® SIG, Inc. und jedwede Nutzung der Marke von Dell Inc. unterliegt der Lizenz. Wi-Fi® ist eine eingetragene Marke von Wireless Ethernet Compatibility Alliance, Inc.

 $2012 - 9$ 

Rev. A00

# Inhaltsverzeichnis

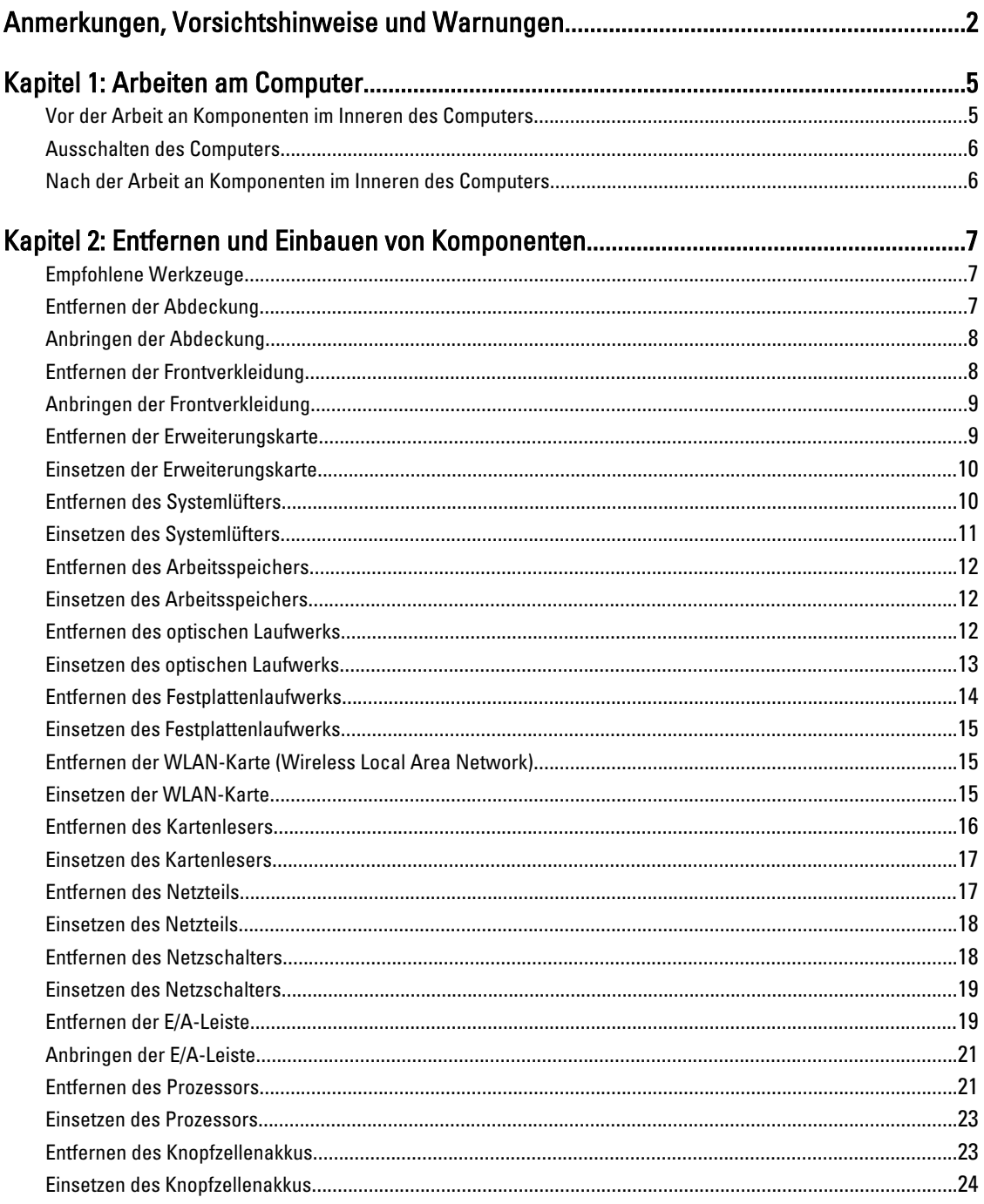

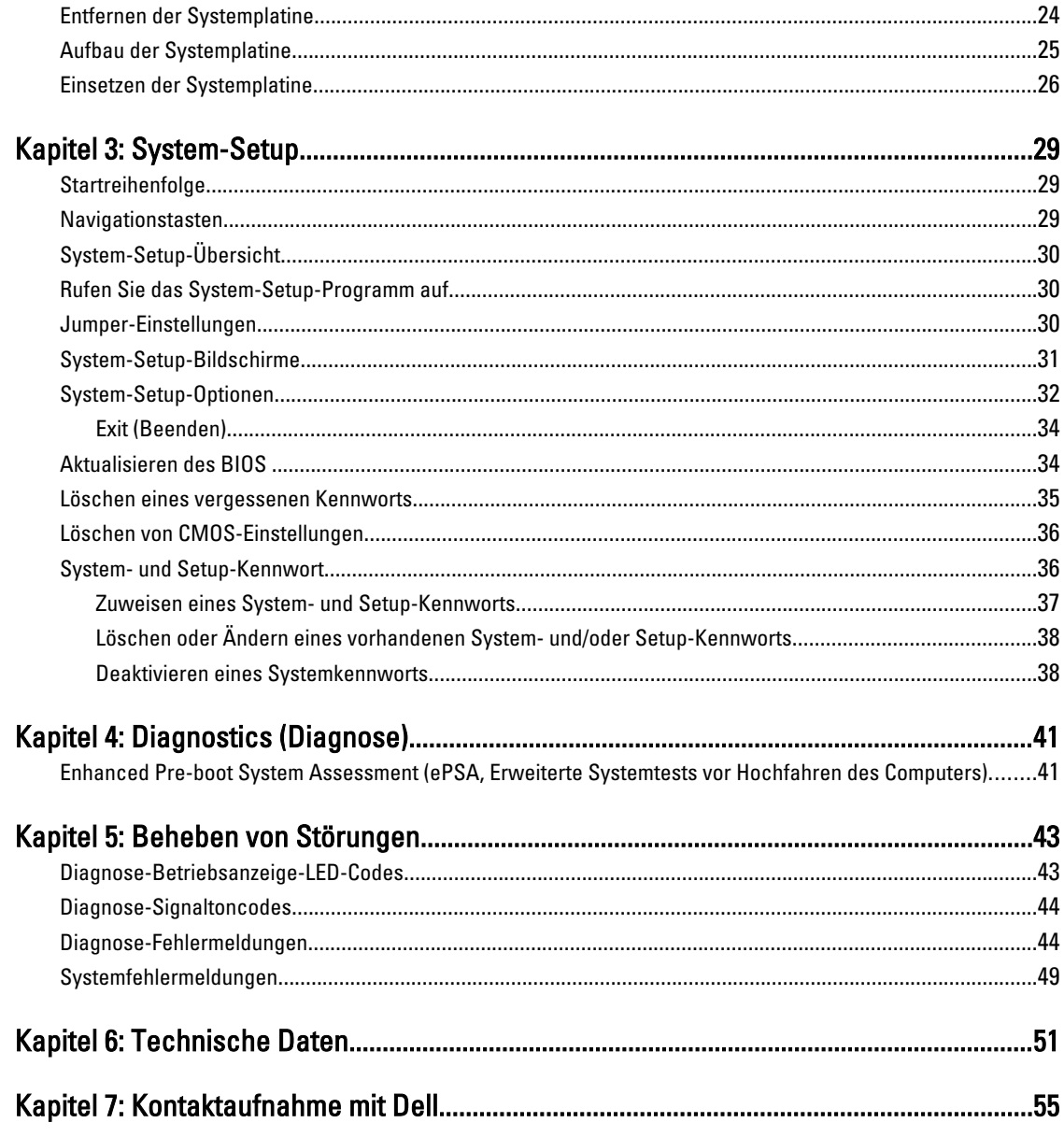

## <span id="page-4-0"></span>Arbeiten am Computer

## Vor der Arbeit an Komponenten im Inneren des Computers

Die folgenden Sicherheitshinweise schützen den Computer vor möglichen Schäden und dienen der persönlichen Sicherheit des Benutzers. Wenn nicht anders angegeben, ist bei jedem in diesem Dokument beschriebenen Vorgang darauf zu achten, dass die folgenden Bedingungen erfüllt sind:

- Sie haben die im Lieferumfang Ihres Computers enthaltenen Sicherheitshinweise gelesen.
- Eine Komponente kann ersetzt oder, wenn sie separat erworben wurde, installiert werden, indem der Entfernungsvorgang in umgekehrter Reihenfolge ausgeführt wird.

WARNUNG: Bevor Sie Arbeiten im Inneren des Computers ausführen, lesen Sie zunächst die im Lieferumfang des Computers enthaltenen Sicherheitshinweise. Zusätzliche Informationen zur bestmöglichen Einhaltung der Sicherheitsrichtlinien finden Sie auf der Homepage zur Richtlinienkonformität unter www.dell.com/ regulatory compliance.

VORSICHT: Viele Reparaturen am Computer dürfen nur von einem zugelassenen Servicetechniker ausgeführt werden. Fehlerbehebungsmaßnahmen oder einfache Reparaturen sollten Sie nur dann selbst vornehmen, wenn dies mit der Produktdokumentation im Einklang steht oder Sie vom Service- und Supportteam online bzw. telefonisch dazu aufgefordert werden. Schäden durch nicht von Dell genehmigte Wartungsversuche werden nicht durch die Garantie abgedeckt. Lesen und beachten Sie die Sicherheitshinweise, die Sie zusammen mit Ihrem Produkt erhalten haben.

VORSICHT: Um elektrostatische Entladungen zu vermeiden, erden Sie sich mittels eines Erdungsarmbandes oder durch regelmäßiges Berühren einer unlackierten Metalloberfläche (beispielsweise eines Anschlusses auf der Computerrückseite).

VORSICHT: Gehen Sie mit Komponenten und Erweiterungskarten vorsichtig um. Berühren Sie keine Komponenten oder Kontakte auf der Karte. Halten Sie die Karte möglichst an ihren Kanten oder dem Montageblech. Fassen Sie Komponenten wie Prozessoren grundsätzlich an den Kanten und niemals an den Kontaktstiften an.

VORSICHT: Ziehen Sie beim Trennen eines Kabels vom Computer nur am Stecker oder an der Zuglasche und nicht am Kabel selbst. Einige Kabel haben Stecker mit Sicherungsklammern. Wenn Sie ein solches Kabel abziehen, drücken Sie vor dem Herausziehen des Steckers die Sicherungsklammern nach innen. Ziehen Sie beim Trennen von Steckverbindungen die Anschlüsse immer gerade heraus, damit Sie keine Anschlussstifte verbiegen. Richten Sie vor dem Herstellen von Steckverbindungen die Anschlüsse stets korrekt aus.

Ø

ANMERKUNG: Die Farbe Ihres Computers und bestimmter Komponenten kann von den in diesem Dokument gezeigten Farben abweichen.

Um Schäden am Computer zu vermeiden, führen Sie folgende Schritte aus, bevor Sie mit den Arbeiten im Computerinneren beginnen.

- 1. Stellen Sie sicher, dass die Arbeitsoberfläche eben und sauber ist, damit die Computerabdeckung nicht zerkratzt wird.
- 2. Schalten Sie den Computer aus (siehe Ausschalten des Computers).

1

<span id="page-5-0"></span>VORSICHT: Wenn Sie ein Netzwerkkabel trennen, ziehen Sie es zuerst am Computer und dann am Netzwerkgerät ab.

- 3. Trennen Sie alle Netzwerkkabel vom Computer.
- 4. Trennen Sie den Computer sowie alle daran angeschlossenen Geräte vom Stromnetz.
- 5. Halten Sie den Betriebsschalter gedrückt, während Sie den Computer vom Netz trennen, um die Systemplatine zu erden.
- 6. Entfernen Sie die Abdeckung.

VORSICHT: Bevor Sie Komponenten im Inneren des Computers berühren, müssen Sie sich erden. Berühren Sie dazu eine nicht lackierte Metalloberfläche, beispielsweise Metallteile an der Rückseite des Computers. Berühren Sie während der Arbeiten regelmäßig eine unlackierte Metalloberfläche, um statische Aufladungen abzuleiten, die zur Beschädigung interner Komponenten führen können.

### Ausschalten des Computers

VORSICHT: Um Datenverlust zu vermeiden, speichern und schließen Sie alle geöffneten Dateien und beenden Sie alle aktiven Programme, bevor Sie den Computer ausschalten.

- 1. Fahren Sie das Betriebssystem herunter:
	- Unter Windows 7:

Klicken Sie auf Start (Start) **(Fermannen auf Shut Down** (Herunterfahren).

– Unter Windows Vista:

Klicken Sie auf Start (Start) **in dann auf den Pfeil unten rechts im Menü Start (**Startmenü) (siehe Abbildung unten), und klicken Sie anschließend auf Shut Down (Herunterfahren).

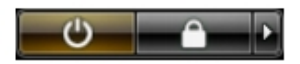

– Unter Windows XP:

Klicken Sie auf Start  $\rightarrow$  Turn Off Computer  $\rightarrow$  Turn Off (Start Computer ausschalten Ausschalten). Nachdem das Betriebssystem heruntergefahren wurde, schaltet sich der Computer automatisch aus.

2. Stellen Sie sicher, dass der Computer und alle angeschlossenen Geräte ausgeschaltet sind. Wenn der Computer und die angeschlossenen Geräte nicht automatisch beim Herunterfahren des Betriebssystems ausgeschaltet wurden, halten Sie den Betriebsschalter 6 Sekunden lang gedrückt.

## Nach der Arbeit an Komponenten im Inneren des Computers

Stellen Sie nach Abschluss von Aus- und Einbauvorgängen sicher, dass Sie zuerst sämtliche externen Geräte, Karten, Kabel usw. wieder anschließen, bevor Sie den Computer einschalten.

1. Bringen Sie die Abdeckung wieder an.

#### VORSICHT: Wenn Sie ein Netzwerkkabel anschließen, verbinden Sie das Kabel zuerst mit dem Netzwerkgerät und danach mit dem Computer.

- 2. Verbinden Sie die zuvor getrennten Telefon- und Netzwerkkabel wieder mit dem Computer.
- 3. Schließen Sie den Computer sowie alle daran angeschlossenen Geräte an das Stromnetz an.
- 4. Schalten Sie den Computer ein.
- 5. Überprüfen Sie, ob der Computer einwandfrei läuft, indem Sie Dell Diagnostics ausführen.

## <span id="page-6-0"></span>Entfernen und Einbauen von Komponenten

Dieser Abschnitt bietet detaillierte Informationen über das Entfernen und Einbauen von Komponenten Ihres Computers.

## Empfohlene Werkzeuge

Für die in diesem Dokument beschriebenen Arbeitsschritte können die folgenden Werkzeuge erforderlich sein:

- Kleiner Schlitzschraubenzieher
- Kreuzschlitzschraubenzieher
- Kleiner Kunststoffstift

## Entfernen der Abdeckung

- 1. Folgen Sie den Anweisungen unter Vor der Arbeit an Komponenten im Inneren des Computers.
- 2. Entfernen Sie die Schrauben, mit denen die Abdeckung am Computer befestigt ist.

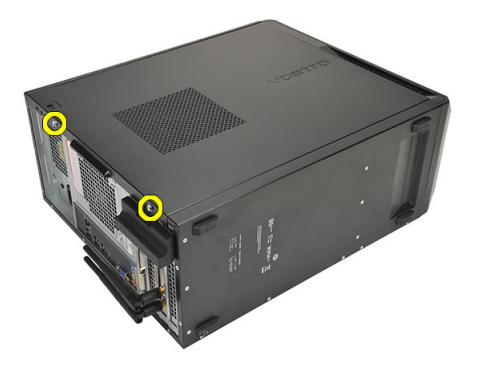

3. Schieben Sie die Computerabdeckung in Richtung der Rückseite des Computers.

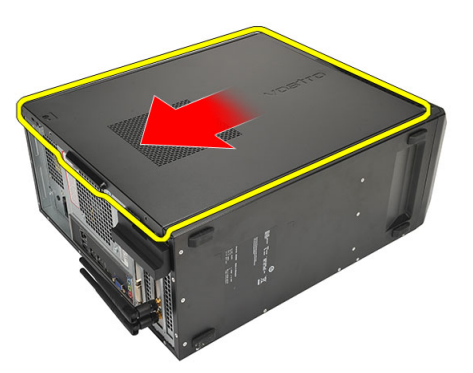

4. Entfernen Sie die Computerabdeckung.

<span id="page-7-0"></span>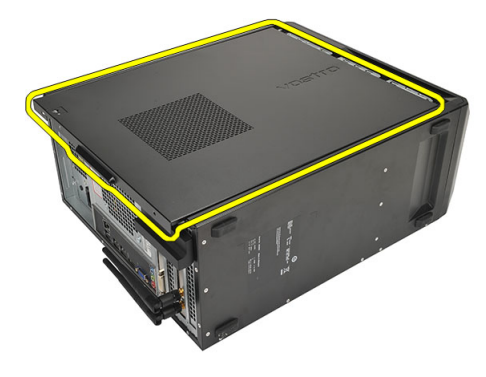

## Anbringen der Abdeckung

- 1. Setzen Sie die Abdeckung auf das Gehäuse.
- 2. Schieben Sie die Computerabdeckung in Richtung der Computervorderseite.
- 3. Bringen Sie die Schrauben zur Befestigung der Abdeckung am Computer wieder an.
- 4. Folgen Sie den Anweisungen unter Nach der Arbeit an Komponenten im Inneren des Computers.

## Entfernen der Frontverkleidung

- 1. Folgen Sie den Anweisungen unter Vor der Arbeit an Komponenten im Inneren des Computers.
- 2. Entfernen Sie die Abdeckung.
- 3. Lösen Sie die Halteklammern der Frontverkleidung vom Computer.

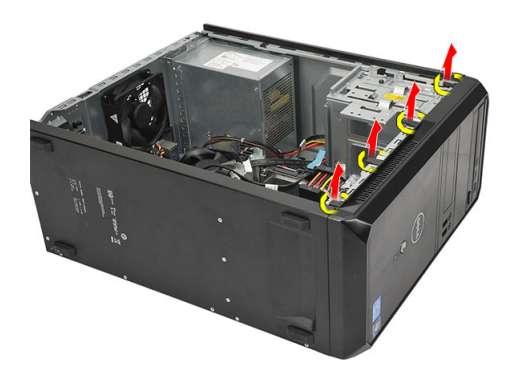

4. Drehen Sie die Verkleidung seitlich vom Computer weg, um die Haken auf der gegenüberliegenden Seite der Verkleidung zu lösen.

<span id="page-8-0"></span>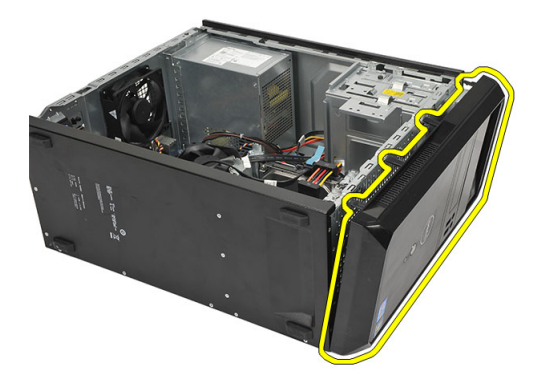

## Anbringen der Frontverkleidung

- 1. Bringen Sie die Haken an den Kerben im Computer an.
- 2. Drehen Sie die Frontverkleidung zum Computer hin.
- 3. Drücken Sie auf die Frontverkleidung, bis die Laschen einrasten.
- 4. Bringen Sie die Abdeckung wieder an.
- 5. Folgen Sie den Anweisungen unter Nach der Arbeit an Komponenten im Inneren des Computers.

## Entfernen der Erweiterungskarte

- 1. Folgen Sie den Anweisungen unter Vor der Arbeit an Komponenten im Inneren des Computers.
- 2. Entfernen Sie die Abdeckung.
- 3. Drücken Sie die Freigabelasche auf dem Kartenrückhalteriegel.

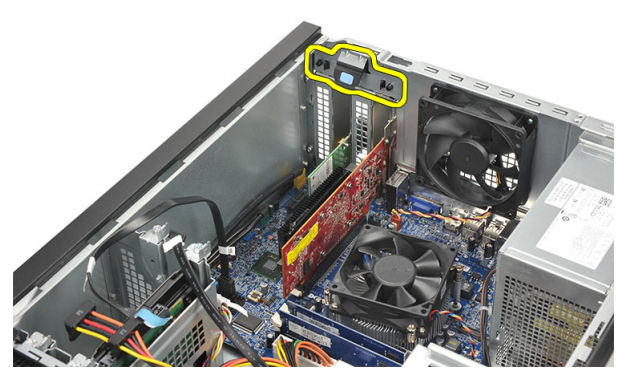

4. Drücken Sie auf den Freigabehebel, um die Sicherungslasche aus der Kerbe in der Karte zu lösen.

<span id="page-9-0"></span>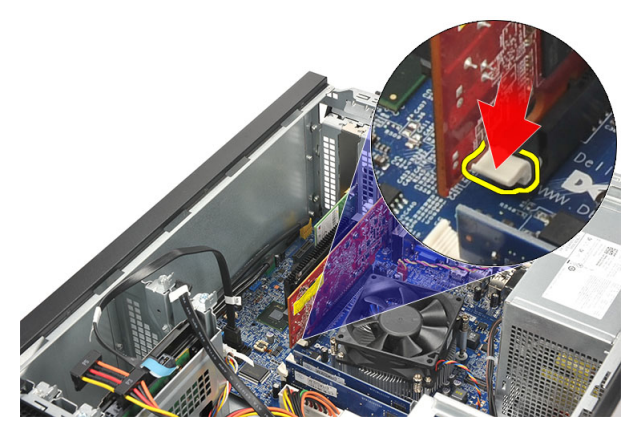

5. Heben Sie die Karte aus ihrem Anschluss und entfernen Sie sie aus dem Computer.

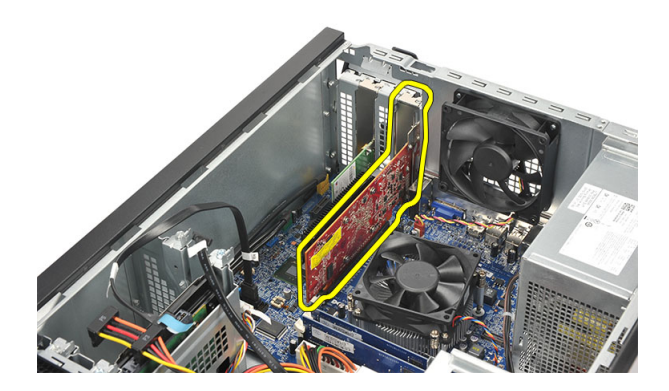

## Einsetzen der Erweiterungskarte

- 1. Setzen Sie die Karte in den dafür vorgesehenen Steckplatz und drücken Sie sie herunter, bis sie einrastet.
- 2. Sichern Sie die Erweiterungskarte, indem Sie auf den Kartenrückhalteriegel drücken, bis er einrastet.
- 3. Bringen Sie die Abdeckung wieder an.
- 4. Folgen Sie den Anweisungen unter Nach der Arbeit an Komponenten im Inneren des Computers.

## Entfernen des Systemlüfters

- 1. Folgen Sie den Anweisungen unter Vor der Arbeit an Komponenten im Inneren des Computers.
- 2. Entfernen Sie die Abdeckung.
- 3. Trennen Sie das Lüfterkabel von der Systemplatine.

<span id="page-10-0"></span>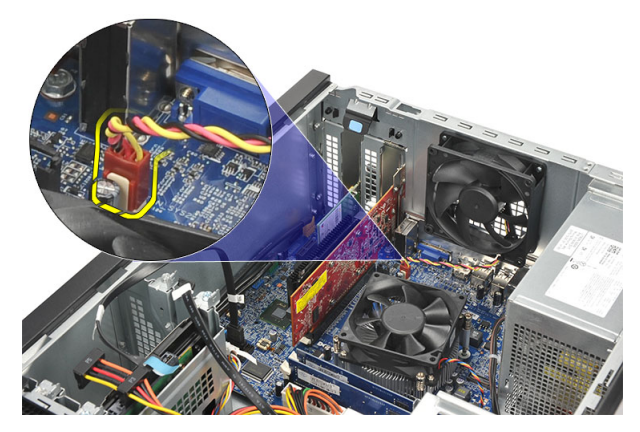

4. Entfernen Sie die Schrauben, mit denen der Lüfter an der Computerrückseite befestigt ist.

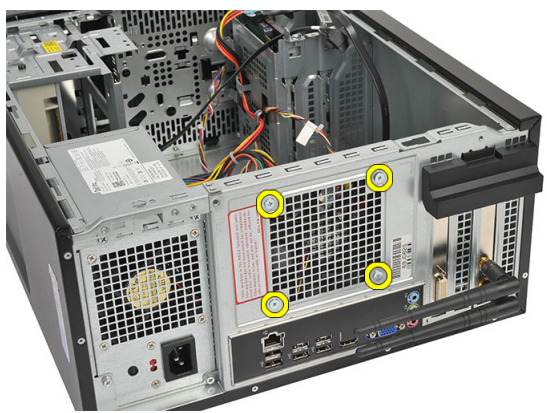

5. Entfernen Sie den Lüfter aus dem Computer.

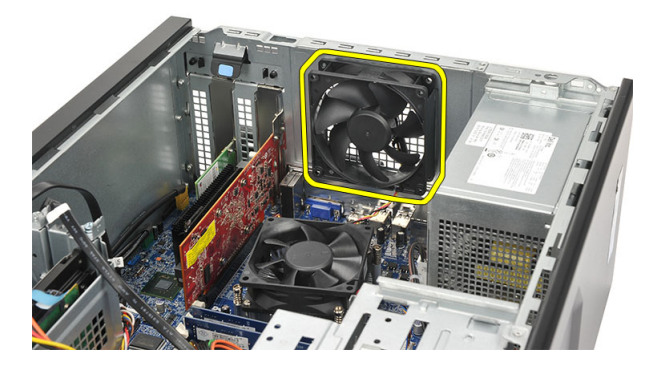

## Einsetzen des Systemlüfters

- 1. Setzen Sie den Lüfter an die dafür vorgesehene Stelle im Computer.
- 2. Bringen Sie die Schrauben zur Befestigung des Lüfters an der Computerrückseite wieder an.
- 3. Schließen Sie das Lüfterkabel an die Systemplatine an.
- 4. Bringen Sie die Abdeckung wieder an.
- 5. Folgen Sie den Anweisungen unter Nach der Arbeit an Komponenten im Inneren des Computers.

## <span id="page-11-0"></span>Entfernen des Arbeitsspeichers

- 1. Folgen Sie den Anweisungen unter Vor der Arbeit an Komponenten im Inneren des Computers.
- 2. Entfernen Sie die Abdeckung.
- 3. Drücken Sie die Speicherhaltelaschen an jeder Seite der Speichermodule herunter.

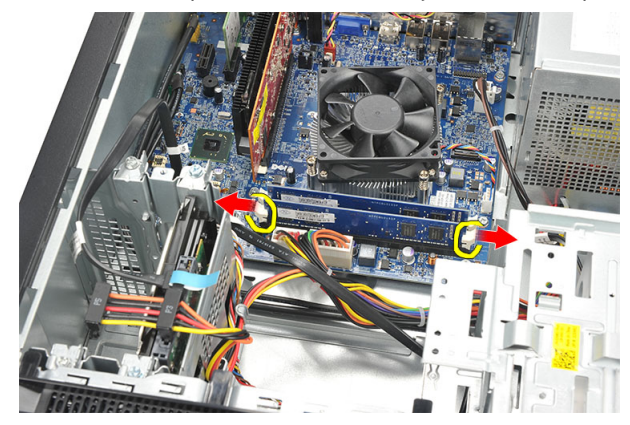

4. Heben Sie das Speichermodul aus dem Anschluss auf der Systemplatine.

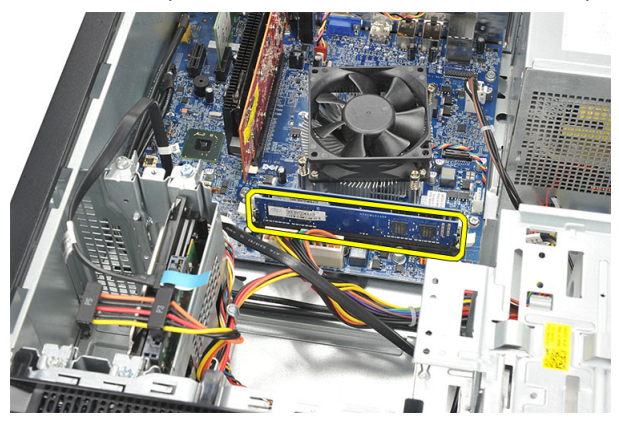

## Einsetzen des Arbeitsspeichers

- 1. Drücken Sie das Speichermodul in seinen Anschluss auf der Systemplatine, bis es einrastet.
- 2. Bringen Sie die Abdeckung wieder an.
- 3. Folgen Sie den Anweisungen unter Nach der Arbeit an Komponenten im Inneren des Computers.

## Entfernen des optischen Laufwerks

- 1. Folgen Sie den Anweisungen unter Vor der Arbeit an Komponenten im Inneren des Computers.
- 2. Entfernen Sie die Abdeckung.
- 3. Trennen Sie das Datenkabel und das Netzkabel vom optischen Laufwerk.

<span id="page-12-0"></span>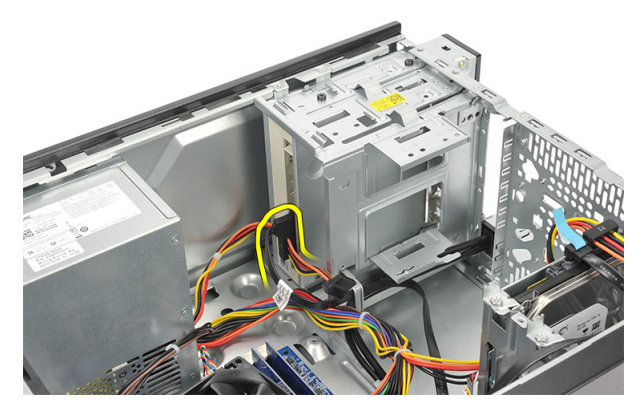

4. Entfernen Sie die Schrauben, mit denen das optische Laufwerk am Computer befestigt ist.

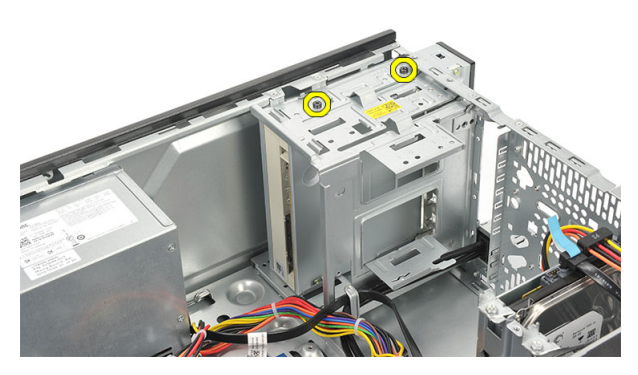

5. Entfernen Sie das optische Laufwerk über die Vorderseite aus dem Computer.

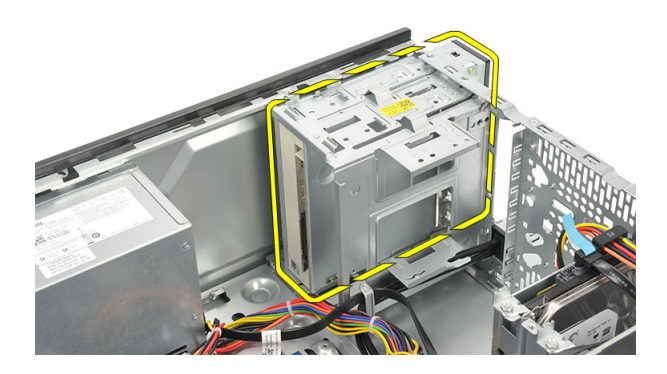

## Einsetzen des optischen Laufwerks

- 1. Setzen Sie das optische Laufwerk über die Vorderseite des Computers ein.
- 2. Bringen Sie die Schrauben zur Befestigung des optischen Laufwerks am Computer wieder an.
- 3. Verbinden Sie das Datenkabel und das Netzkabel mit dem optischen Laufwerk.
- 4. Bringen Sie die Abdeckung wieder an.
- 5. Folgen Sie den Anweisungen unter Nach der Arbeit an Komponenten im Inneren des Computers.

## <span id="page-13-0"></span>Entfernen des Festplattenlaufwerks

- 1. Folgen Sie den Anweisungen unter Vor der Arbeit an Komponenten im Inneren des Computers.
- 2. Entfernen Sie die Abdeckung.
- 3. Trennen Sie das SATA-Kabel und das Netzkabel vom Festplattenlaufwerk.

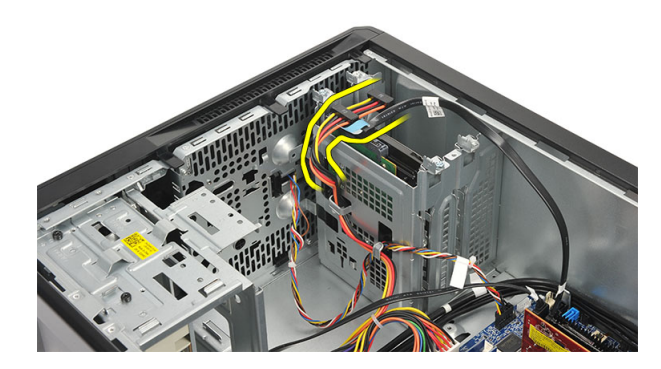

4. Entfernen Sie die Schrauben, mit denen das Festplattenlaufwerk am Computer befestigt ist.

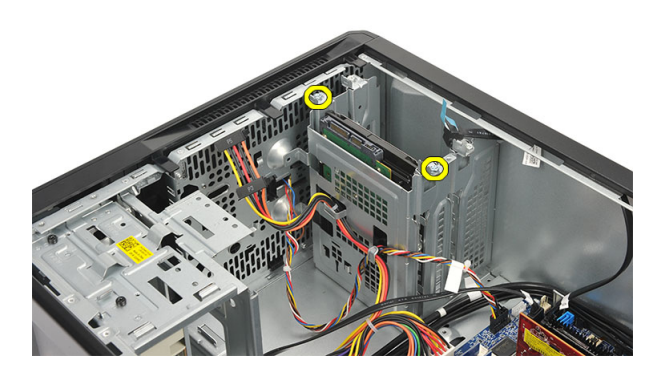

5. Entfernen Sie das Festplattenlaufwerk aus dem Computer.

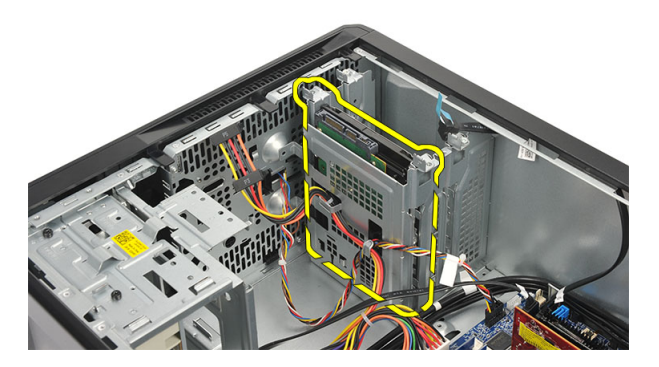

6. Entfernen Sie die Schraube an der Halterung des Festplattenlaufwerks, um sie vom Festplattenlaufwerk zu lösen.

<span id="page-14-0"></span>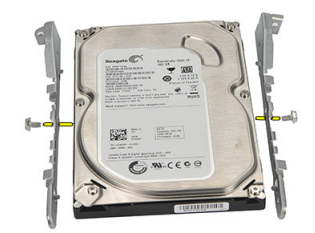

## Einsetzen des Festplattenlaufwerks

- 1. Bringen Sie die Schrauben zur Befestigung der Halterung am Festplattenlaufwerk wieder an.
- 2. Setzen Sie das Festplattenlaufwerk wieder in den Computer ein.
- 3. Bringen Sie die Schrauben zur Befestigung des Festplattenlaufwerks am Computer wieder an.
- 4. Verbinden Sie das SATA-Kabel und das Netzkabel mit dem Festplattenlaufwerk.
- 5. Bringen Sie die Abdeckung wieder an.
- 6. Folgen Sie den Anweisungen unter Nach der Arbeit an Komponenten im Inneren des Computers.

### Entfernen der WLAN-Karte (Wireless Local Area Network)

- 1. Folgen Sie den Anweisungen unter Vor der Arbeit an Komponenten im Inneren des Computers.
- 2. Entfernen Sie die Abdeckung.
- 3. Lösen Sie die WLAN-Kabel.

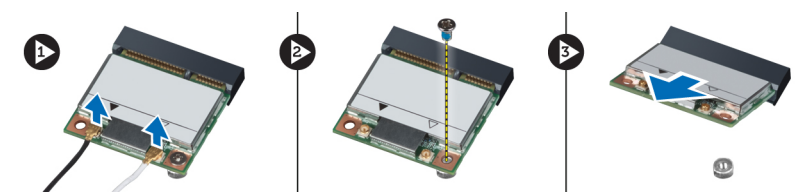

- 4. Entfernen Sie die Schraube, mit der die WLAN-Karte am Steckplatz befestigt ist.
- 5. Heben Sie die WLAN-Karte an und entfernen Sie sie aus dem Computer.

### Einsetzen der WLAN-Karte

- 1. Setzen Sie die WLAN-Karte in ihren Steckplatz und drücken Sie sie herunter, um sie zu befestigen.
- 2. Ziehen Sie die Schraube zur Befestigung der WLAN-Karte am Steckplatz fest.
- 3. Schließen Sie die WLAN-Kabel an.
- 4. Bringen Sie die Abdeckung wieder an.
- 5. Folgen Sie den Anweisungen unter Nach der Arbeit an Komponenten im Inneren des Computers.

## <span id="page-15-0"></span>Entfernen des Kartenlesers

- 1. Folgen Sie den Anweisungen unter Vor der Arbeit an Komponenten im Inneren des Computers.
- 2. Entfernen Sie folgende Komponenten:
	- a) Abdeckung
	- b) Frontverkleidung
- 3. Trennen Sie das Kabel des Multimediakartenlesers von der Systemplatine. Lösen Sie das Kabel gegebenenfalls aus den Metallklammern, mit denen es entlang der Computerinnenseite befestigt ist.

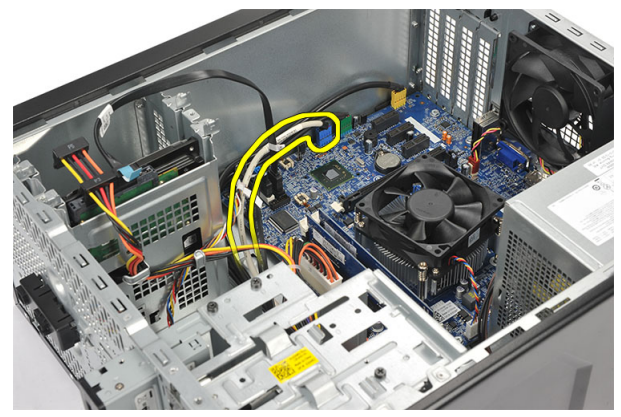

4. Entfernen Sie die Schrauben, mit denen der Multimediakartenleser im Laufwerkträger befestigt ist.

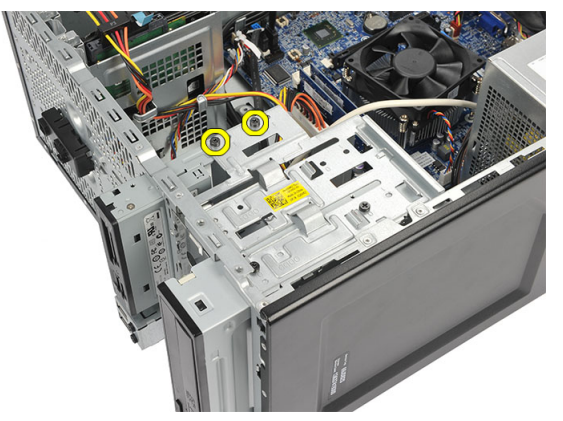

5. Schieben Sie den Multimediakartenleser über die Vorderseite aus dem Computer heraus.

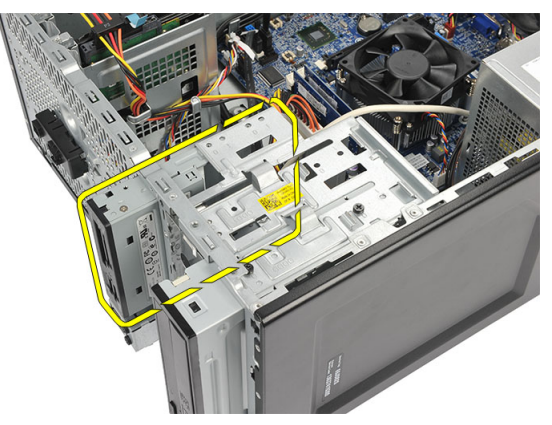

## <span id="page-16-0"></span>Einsetzen des Kartenlesers

- 1. Setzen Sie den Multimediakartenleser über die Vorderseite des Computers ein.
- 2. Bringen Sie die Schrauben zur Befestigung des Multimediakartenlesers am Laufwerksträger wieder an.
- 3. Führen Sie das Kabel durch die Metallklammern (falls vorhanden), um das Kabel entlang der Innenseite des Computers zu befestigen.
- 4. Schließen Sie das Kabel des Multimediakartenlesers an die Systemplatine an.
- 5. Setzen Sie folgende Komponenten wieder ein:
	- a) Frontblende
	- b) Abdeckung
- 6. Folgen Sie den Anweisungen unter Nach der Arbeit an Komponenten im Inneren des Computers.

## Entfernen des Netzteils

- 1. Folgen Sie den Anweisungen unter Vor der Arbeit an Komponenten im Inneren des Computers.
- 2. Entfernen Sie die Abdeckung.
- 3. Trennen Sie die Netzteilkabel von allen Festplattenlaufwerken, optischen Laufwerken und von der Systemplatine.

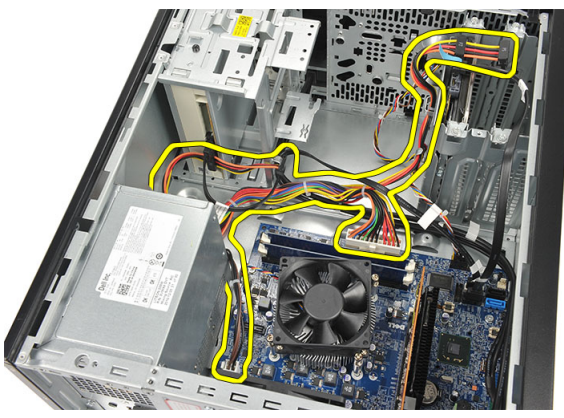

4. Entfernen Sie die Schrauben, mit denen das Netzteil an der Rückseite des Computers befestigt ist.

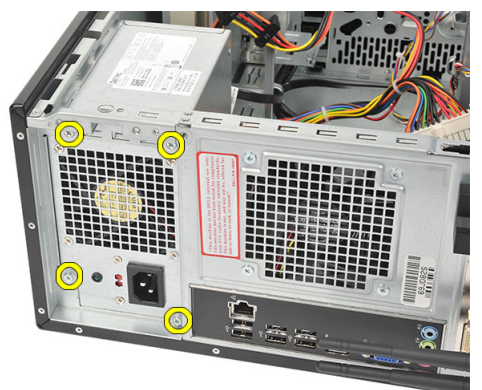

5. Drücken Sie die Entriegelungstaste am Boden des Systemgehäuses und schieben Sie das Netzteil zur Vorderseite des Computers.

<span id="page-17-0"></span>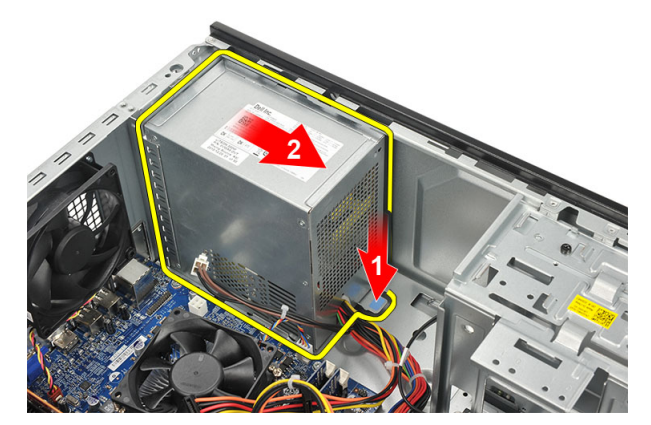

6. Heben Sie das Netzteil an und entfernen Sie es aus dem Computer.

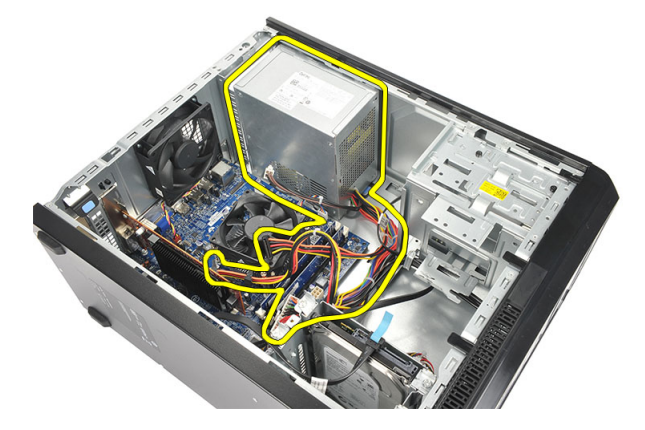

### Einsetzen des Netzteils

- 1. Setzen Sie das Netzteil an der dafür vorgesehenen Stelle im Computer ein.
- 2. Schieben Sie das Netzteil in Richtung der Computerrückseite, bis es einrastet.
- 3. Bringen Sie die Schrauben zur Befestigung des Netzteils an der Computerrückseite wieder an.
- 4. Verbinden Sie die Netzteilkabel mit allen Festplattenlaufwerken, optischen Laufwerken und der Systemplatine.
- 5. Bringen Sie die Abdeckung wieder an.
- 6. Folgen Sie den Anweisungen unter Nach der Arbeit an Komponenten im Inneren des Computers.

## Entfernen des Netzschalters

- 1. Folgen Sie den Anweisungen unter Vor der Arbeit an Komponenten im Inneren des Computers.
- 2. Entfernen Sie die Abdeckung.
- 3. Trennen Sie das Netzschalterkabel und das Festplattenlaufwerks-LED-Kabel von der Systemplatine.

<span id="page-18-0"></span>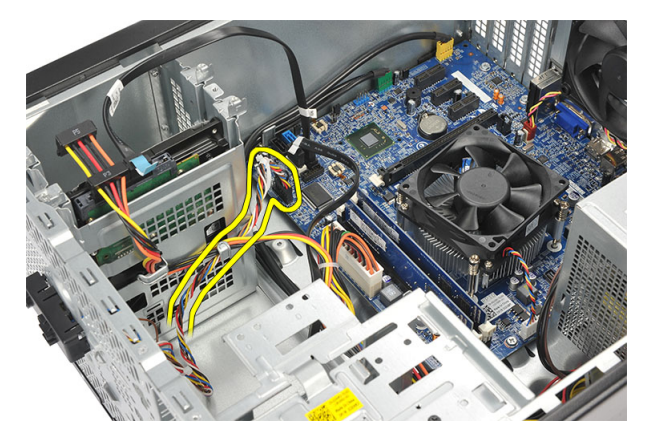

4. Drücken Sie die Netzschalterbaugruppe nach unten, um die Laschen zu lösen, und entfernen Sie die Netzschalterbaugruppe aus dem Computer.

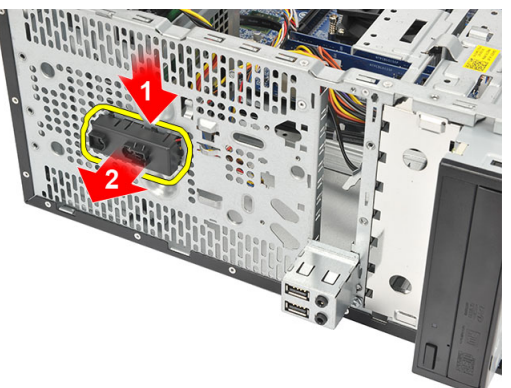

## Einsetzen des Netzschalters

- 1. Schieben Sie die Netzschalter-/LED-Baugruppe mit leichtem Druck in den Computer, bis sie einrastet.
- 2. Schließen Sie das Netzschalterkabel und das Festplattenlaufwerks-LED-Kabel an die Systemplatine an.
- 3. Bringen Sie die Abdeckung wieder an.
- 4. Folgen Sie den Anweisungen unter Nach der Arbeit an Komponenten im Inneren des Computers.

## Entfernen der E/A-Leiste

- 1. Folgen Sie den Anweisungen unter Vor der Arbeit an Komponenten im Inneren des Computers.
- 2. Entfernen Sie die Abdeckung.
- 3. Trennen Sie das Audiokabel und das USB-Kabel von der Systemplatine.

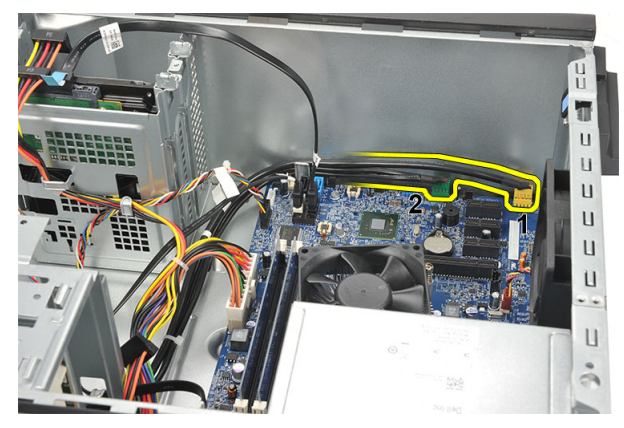

4. Lösen Sie die Kabelführung aus den Metallklammern.

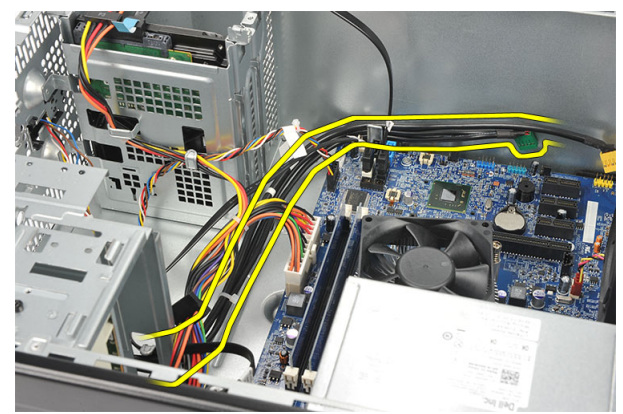

5. Entfernen Sie die Schraube, mit der die E/A-Leiste am Computer befestigt ist.

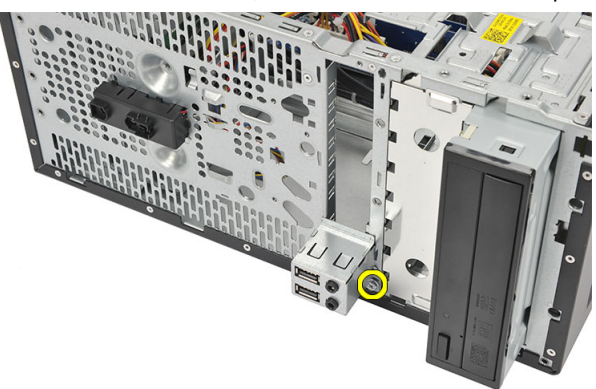

6. Lösen Sie die E/A-Leiste vom Computer.

<span id="page-20-0"></span>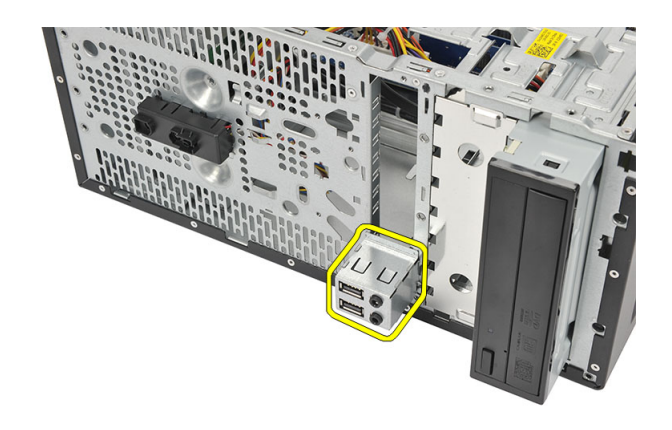

## Anbringen der E/A-Leiste

- 1. Bringen Sie die E/A-Leiste an der dafür vorgesehenen Stelle am Computer an.
- 2. Bringen Sie die Schraube zur Befestigung der E/A-Leiste am Computer wieder an.
- 3. Führen Sie die Kabel durch die Metallklammern.
- 4. Bringen Sie die Abdeckung wieder an.
- 5. Folgen Sie den Anweisungen unter Nach der Arbeit an Komponenten im Inneren des Computers.

## Entfernen des Prozessors

- 1. Folgen Sie den Anweisungen unter Vor der Arbeit an Komponenten im Inneren des Computers.
- 2. Entfernen Sie die Abdeckung.
- 3. Trennen Sie das Kabel der Kühlkörper- und Lüfterbaugruppe von der Systemplatine.

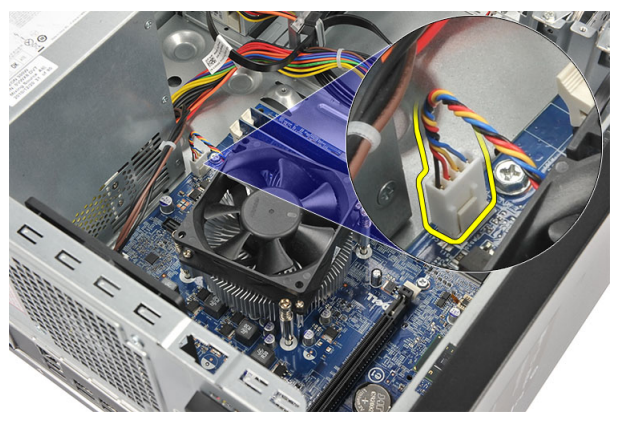

4. Lösen Sie die unverlierbaren Schrauben, mit denen die Kühlkörper- und Lüfterbaugruppe an der Systemplatine befestigt ist.

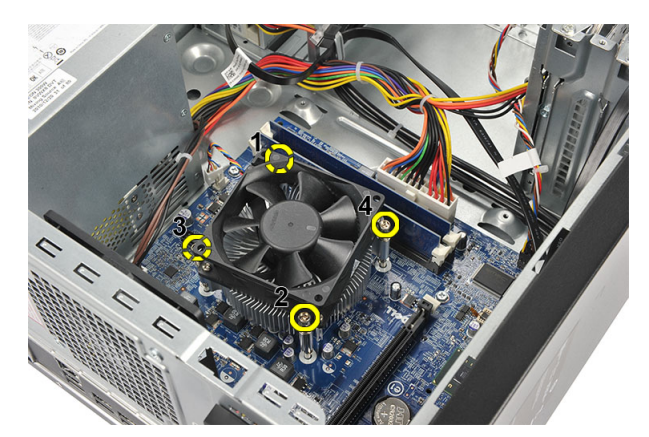

5. Heben Sie die Kühlkörper- und Lüfterbaugruppe an und entfernen Sie sie aus dem Computer.

ANMERKUNG: Legen Sie die Baugruppe auf eine ebene Oberfläche, sodass der Lüfter nach unten und die Wärmeleitpaste nach oben zeigt.

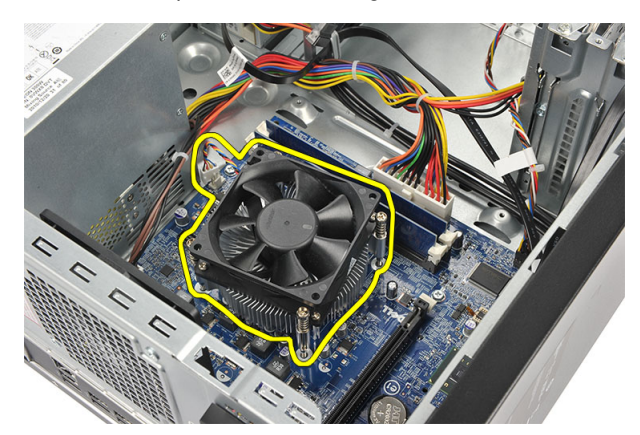

6. Drücken Sie den Entriegelungshebel nach unten und bewegen Sie ihn nach außen, um ihn aus der Halterung zu lösen.

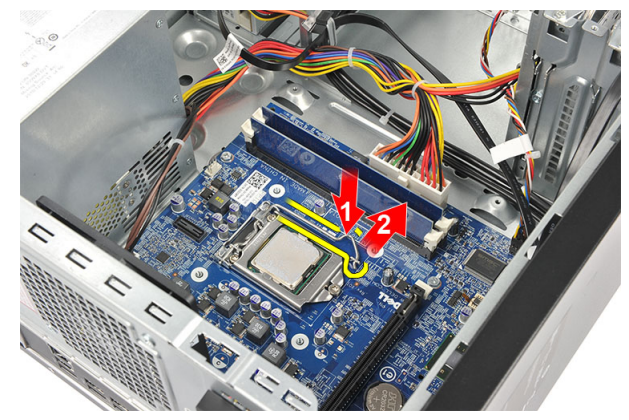

7. Heben Sie die Prozessorabdeckung an.

<span id="page-22-0"></span>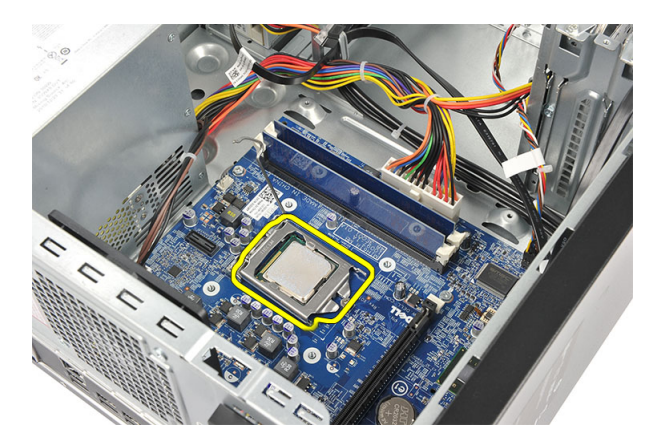

8. Lösen Sie den Prozessor aus seinem Sockel und bewahren Sie ihn in einer antistatischen Schutzhülle auf.

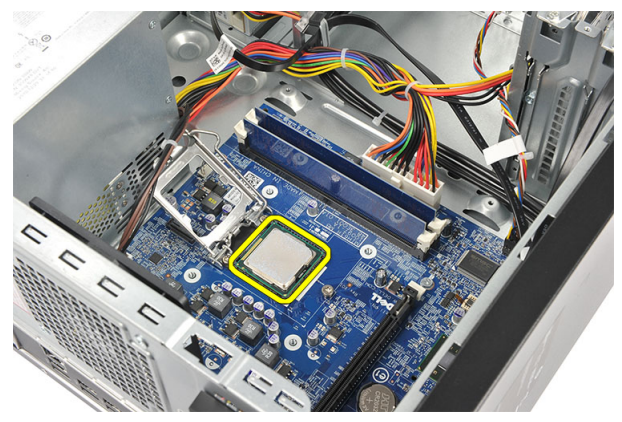

## Einsetzen des Prozessors

- 1. Richten Sie die Prozessoreinkerbung auf die Einkerbung am Sockel aus und schieben Sie den Prozessor in den Sockel.
- 2. Drücken Sie auf den Entriegelungshebel, um ihn mit dem Rückhaltehaken zu verschließen.
- 3. Schließen Sie die Prozessorabdeckung.
- 4. Setzen Sie die Kühlkörper- und Lüfterbaugruppe auf den Prozessor.
- 5. Ziehen Sie die unverlierbaren Schrauben zur Befestigung der Kühlkörper- und Lüfterbaugruppe an der Systemplatine fest.
- 6. Schließen Sie das Kabel der Kühlkörper- und der Lüfterbaugruppe an die Systemplatine an.
- 7. Bringen Sie die Abdeckung wieder an.
- 8. Folgen Sie den Anweisungen unter Nach der Arbeit an Komponenten im Inneren des Computers.

## Entfernen des Knopfzellenakkus

- 1. Folgen Sie den Anweisungen unter Vor der Arbeit an Komponenten im Inneren des Computers.
- 2. Entfernen Sie die Abdeckung.
- 3. Drücken Sie den Entriegelungsriegel, sodass der Knopfzellenakku aus dem Sockel springt.

<span id="page-23-0"></span>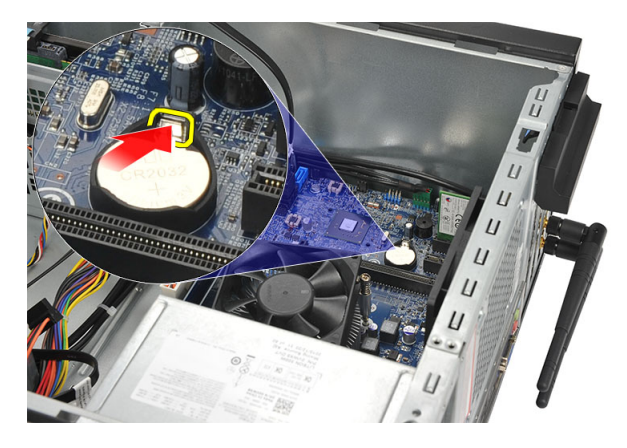

4. Entnehmen Sie den Knopfzellenakku aus dem Computer.

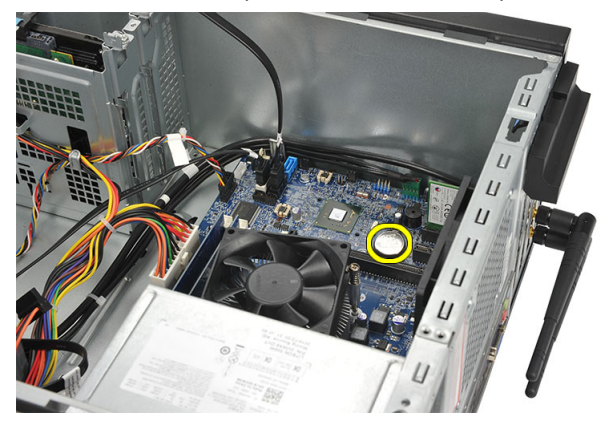

## Einsetzen des Knopfzellenakkus

- 1. Setzen Sie den Knopfzellenakku in den entsprechenden Sockel auf der Systemplatine.
- 2. Drücken Sie den Knopfzellenakku in den Sockel, bis er einrastet.
- 3. Bringen Sie die Abdeckung wieder an.
- 4. Folgen Sie den Anweisungen unter Nach der Arbeit an Komponenten im Inneren des Computers.

## Entfernen der Systemplatine

- 1. Folgen Sie den Anweisungen unter Vor der Arbeit an Komponenten im Inneren des Computers.
- 2. Entfernen Sie folgende Komponenten:
	- a) Abdeckung
	- b) Arbeitsspeicher
	- c) Systemlüfter
	- d) Prozessor
	- e) Erweiterungskarte
	- f) WLAN-Karte
- 3. Trennen Sie alle angeschlossenen Kabel von der Systemplatine.

<span id="page-24-0"></span>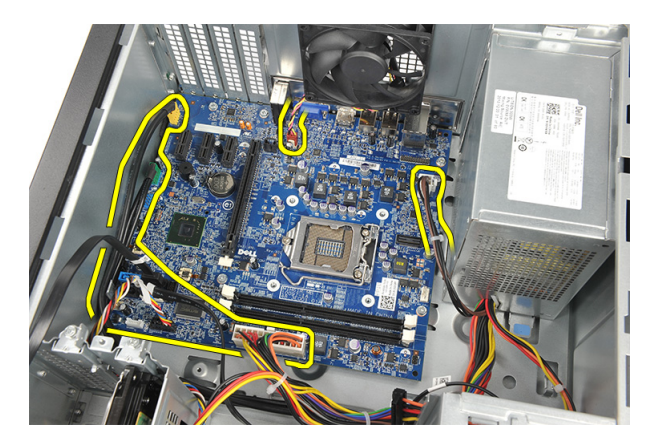

4. Entfernen Sie die Schrauben, mit denen die Systemplatine am Computer befestigt ist.

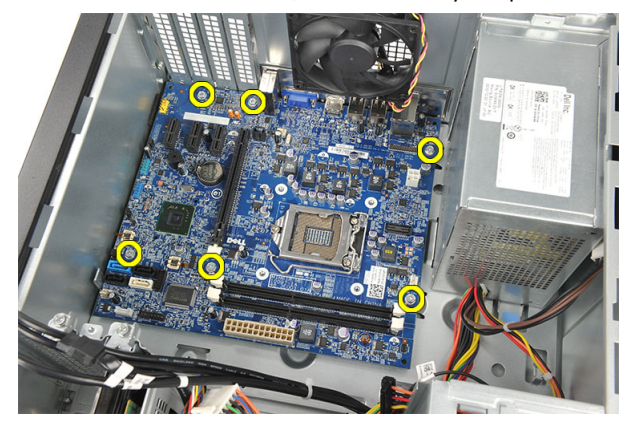

5. Schieben Sie die Systemplatine zur Vorderseite des Computers und bringen Sie sie vorsichtig in einen 45-Grad-Winkel.

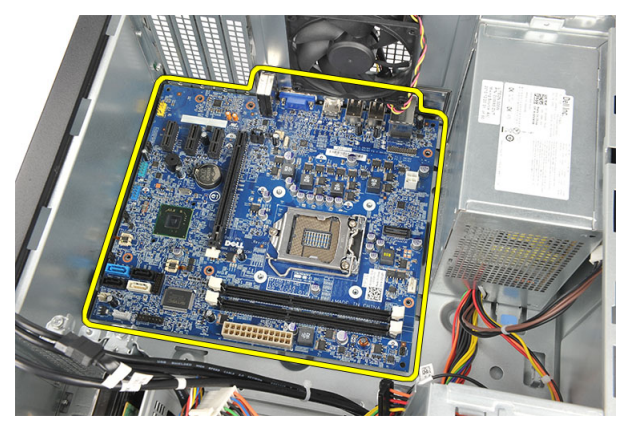

6. Entfernen Sie die Systemplatine vorsichtig aus dem Computergehäuse und bewahren Sie sie in einer antistatischen Schutzhülle auf.

## Aufbau der Systemplatine

Die folgende Abbildung zeigt den Aufbau der Systemplatine des Computers.

<span id="page-25-0"></span>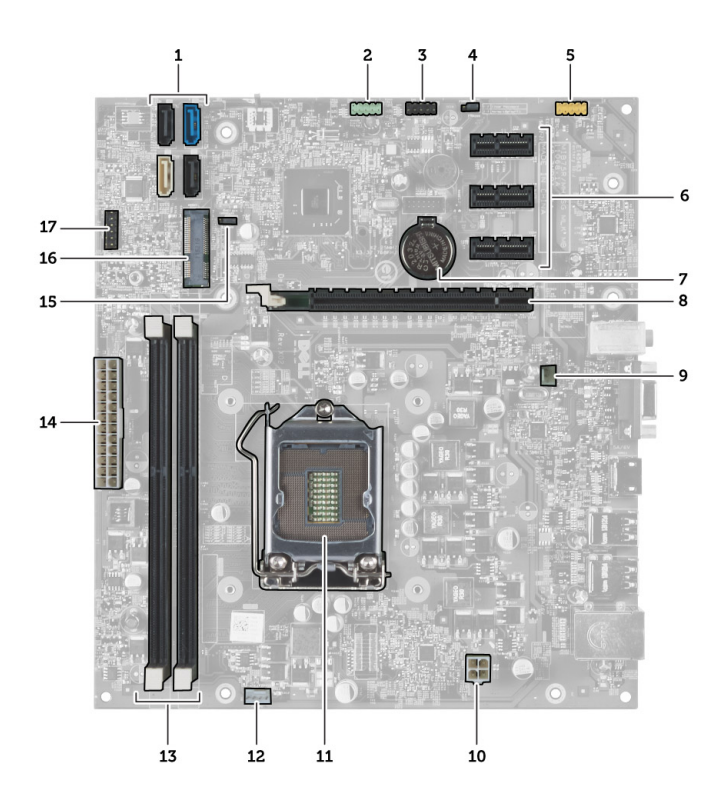

- 1. SATA-Anschlüsse (SATA0, SATA1, SATA2, SATA3)
- 2. Vorderer USB-Anschluss
- 3. Vorderer USB-Anschluss
- 4. Kennwort-Reset-Jumper
- 5. Audioanschluss
- 6. PCIe-x1-Kartensteckplatz
- 7. CMOS-Batterie (Knopfzelle)
- 8. PCIe-x16-Kartensteckplatz
- 9. Systemlüfteranschluss
- 10. Netzanschluss
- 11. Prozessorsockel
- 12. Prozessorlüfteranschluss
- 13. Speichermodulanschlüsse (DIMM 1 und 2)
- 14. Hauptnetzanschluss
- 15. CMOS-Jumper
- 16. Mini-PCIe-Anschluss
- 17. Vorderer LED-Netzanschluss

## Einsetzen der Systemplatine

- 1. Setzen Sie die Platine vorsichtig in den Computer und schieben Sie sie zur Rückseite.
- 2. Bringen Sie die Schrauben zur Befestigung der Systemplatine am Computer wieder an.
- 3. Verbinden Sie alle Kabel mit der Systemplatine.
- 4. Setzen Sie folgende Komponenten wieder ein:
- a) Arbeitsspeicher
- b) Systemlüfter
- c) WLAN-Karte
- d) Erweiterungskarte
- e) Prozessor
- f) Abdeckung
- 5. Folgen Sie den Anweisungen unter Nach der Arbeit an Komponenten im Inneren des Computers.

## <span id="page-28-0"></span>System-Setup

Über das System-Setup können Sie die Verwaltung der Computerhardware und die Festlegung der BIOS-Level-Optionen verwalten. Das System-Setup-Programm ermöglicht Ihnen Folgendes:

- Ändern der NVRAM-Einstellungen nach dem Hinzufügen oder Entfernen von Hardware
- Anzeigen der Hardwarekonfiguration des Systems
- Aktivieren oder Deaktivieren von integrierten Geräten
- Festlegen von Schwellenwerten für die Leistungs- und Energieverwaltung
- Verwaltung der Computersicherheit

## Startreihenfolge

Mit der Startreihenfolge können Sie die vom System-Setup festgelegte Startgerätreihenfolge umgehen und direkt ein bestimmtes Gerät (z.B.: optisches Laufwerk oder Festplatte) starten. Wenn das Dell-Logo während des Einschalt-Selbsttests (Power-on Self Test, POST) angezeigt wird, können Sie:

- das System-Setup mit der <F2>-Taste aufrufen
- einmalig auf das Startmenü durch Drücken der <F12>-Taste zugreifen.

Das einmalige Startmenü zeigt die Geräte an, die Sie starten können, einschließlich der Diagnoseoption. Die Optionen des Startmenüs lauten:

- Wechseldatenträger (soweit verfügbar)
- STXXXX-Laufwerk

**ANMERKUNG: XXX gibt die Nummer des SATA-Laufwerks an.** 

- Optisches Laufwerk
- Diagnostics (Diagnose)

ANMERKUNG: Bei Auswahl von Diagnostics (Diagnose) wird der ePSA diagnostics (ePSA-Diagnose)- Ø Bildschirm angezeigt.

Der Startreihenfolgebildschirm zeigt auch die Optionen zum Zugriff auf den System-Setup-Bildschirm an.

## Navigationstasten

Die folgende Tabelle zeigt die Navigationstasten im System-Setup.

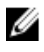

ANMERKUNG: Bei den meisten Optionen im System-Setup werden Änderungen zunächst nur gespeichert und erst beim nächsten Start des Systems wirksam.

#### <span id="page-29-0"></span>Tabelle 1. Navigationstasten

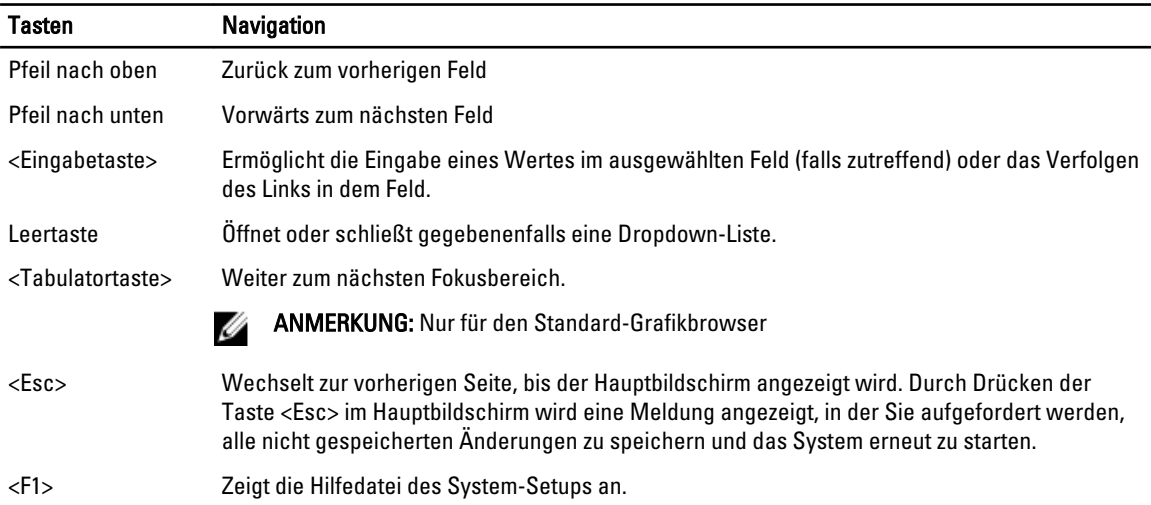

## System-Setup-Übersicht

Das System-Setup bietet folgende Möglichkeiten:

- Zum Ändern der Systemkonfigurationsdaten, nachdem Sie Hardwarekomponenten hinzugefügt, geändert oder entfernt haben.
- Zum Einstellen oder Ändern einer benutzerdefinierten Option, z. B. dem Benutzer-Kennwort.
- Zum Abfragen der aktuellen Speichergröße oder zum Festlegen des installierten Festplattentyps.

Vor der Verwendung des System-Setups sollten Sie die Einstellungen des System-Setup-Bildschirms notieren, um gegebenenfalls später darauf zurückgreifen zu können.

VORSICHT: Die Einstellungen in diesem Programm sollten nur von erfahrenen Computeranwendern geändert werden. Bestimmte Änderungen können dazu führen, dass der Computer nicht mehr ordnungsgemäß arbeitet.

### Rufen Sie das System-Setup-Programm auf

- 1. Schalten Sie den Computer ein oder führen Sie einen Neustart aus.
- 2. Wenn das blaue DELL-Logo angezeigt wird, warten Sie auf die F2-Eingabeaufforderung.
- 3. Sobald diese Aufforderung angezeigt wird, drücken Sie umgehend <F2>.

ANMERKUNG: Die Aufforderung zum Drücken von <F2> bedeutet, dass die Tastatur initialisiert wurde. Diese Eingabeaufforderung kann sehr rasch erfolgen. Sie müssen daher aufpassen und den Bildschirm beobachten und sofort <F2> drücken, sobald die Eingabeaufforderung angezeigt wird. Wenn Sie <F2> vor der Aufforderung drücken, hat dieser Tastendruck keine Auswirkung.

4. Falls Sie zu lange gewartet haben und das Betriebssystem-Logo angezeigt wird, warten Sie weiter, bis der Desktop von Microsoft Windows angezeigt wird. Fahren Sie dann den Computer herunter und versuchen Sie es erneut.

## Jumper-Einstellungen

Um eine Jumper-Einstellung zu ändern, ziehen Sie den Anschlussstecker aus dem Pol bzw. den Polen und setzen ihn vorsichtig auf den bzw. die auf der Systemplatine angezeigten Pole. Die folgende Tabelle zeigt die Jumper-Einstellungen der Systemplatine.

#### <span id="page-30-0"></span>Tabelle 2. Jumper-Einstellungen

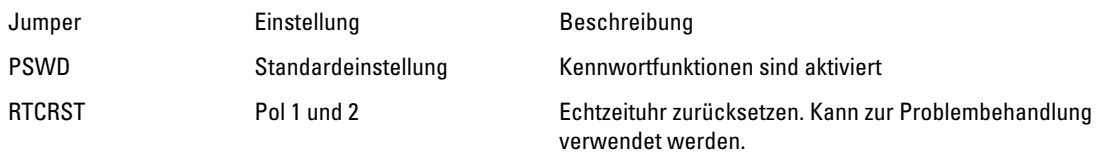

### System-Setup-Bildschirme

#### Tabelle 3. Anordnung im System-Setup

Menu (Menü): Wird im oberen Bereich des System-Setup-Fensters angezeigt. In diesem Feld ist ein Menü zum Aufrufen der System-Setup-Optionen enthalten. Mithilfe der vertikalen Pfeiltasten können Sie im Menü navigieren. Wenn eine Menü-Option markiert ist, werden in der Options List (Optionsliste) die Optionen, die die auf Ihrem Computer installierte Hardware definieren, aufgelistet.

Options List (Optionsliste): Wird auf der linken Seite des System-Setup-Fensters angezeigt. Hier werden die Funktionen aufgeführt, die die Konfiguration Ihres Computers bestimmen (z. B. installierte Hardware, Energiespar- und Sicherheitsfunktionen). Mit den vertikalen Pfeiltasten können Sie sich in der Liste auf- und abwärts bewegen. Wenn eine Option markiert ist, zeigt das Options Field (Optionsfeld) die aktuellen und verfügbaren Einstellungen an.

Options Field (Optionsfeld): Wird auf der rechten Seite von Dell Diagnostics angezeigt und enthält Informationen über die einzelnen in Dell Diagnostics aufgeführten Optionen. In diesem Feld können Sie die aktuellen Einstellungen einsehen und Änderungen daran vornehmen. Drücken Sie <Enter>, um Änderungen an den aktuellen Einstellungen vorzunehmen. Drücken Sie <Esc>, um zu Dell Diagnostics zurückzukehren.

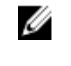

ANMERKUNG: Nicht alle im Options Field aufgeführten Einstellungen lassen sich ändern.

Dell Diagnostics: Wird auf der rechten Seite des System-Setup-Fensters angezeigt und enthält Hilfeinformationen zu der in Dell Diagnostics ausgewählten Option.

Key Functions (Tastenfunktionen): Dieses Feld wird unter Dell Diagnostics angezeigt und enthält die Tasten und deren Funktionen im aktiven System-Setup-Feld.

Mit den folgenden Tasten können Sie durch die System-Setup-Bildschirme navigieren:

#### Tabelle 4. Tastenbeschreibungen

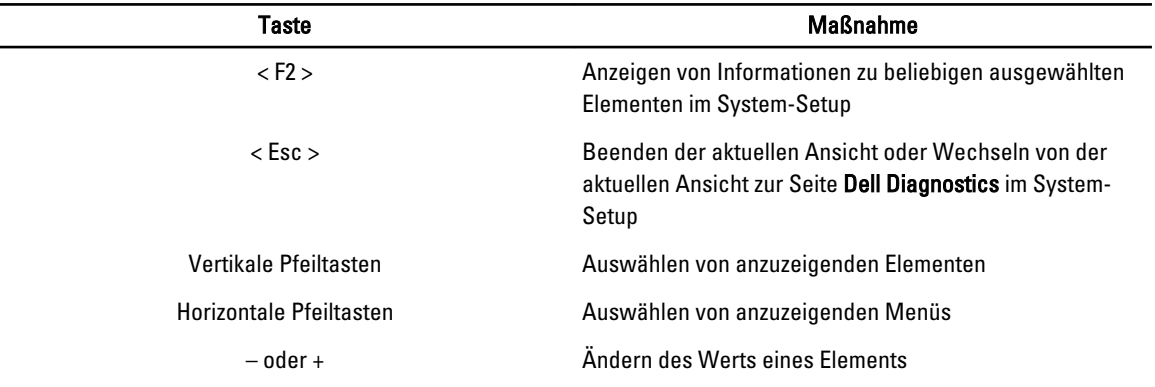

<span id="page-31-0"></span>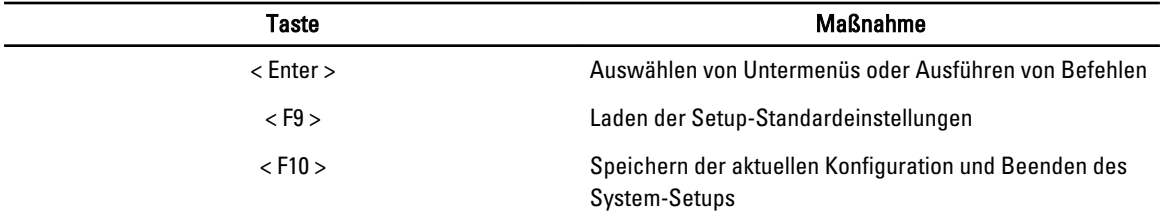

## System-Setup-Optionen

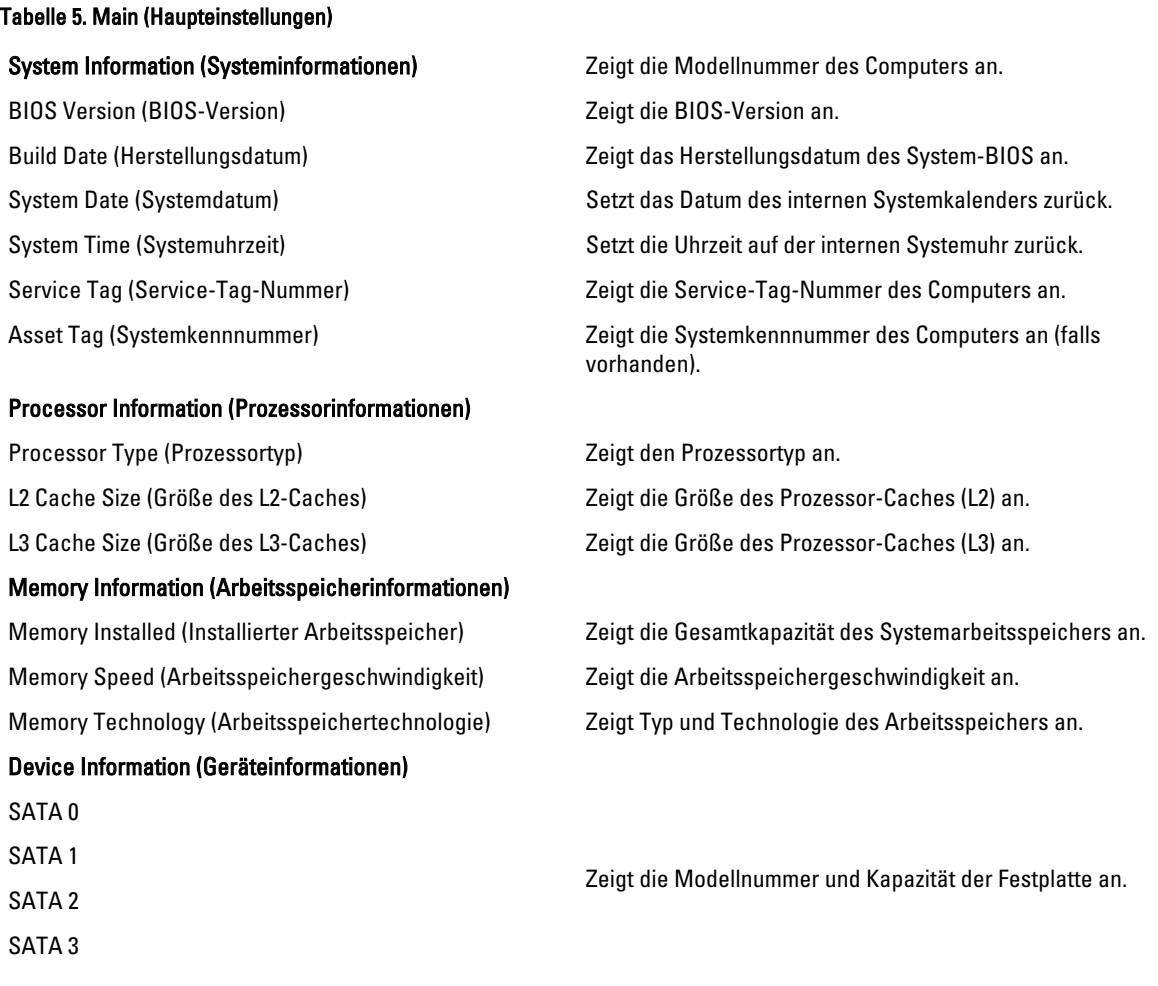

#### Tabelle 6. Advanced (Erweitert)

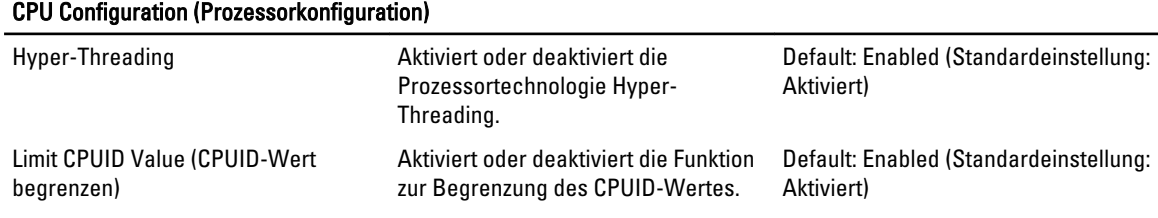

#### CPU Configuration (Prozessorkonfiguration)

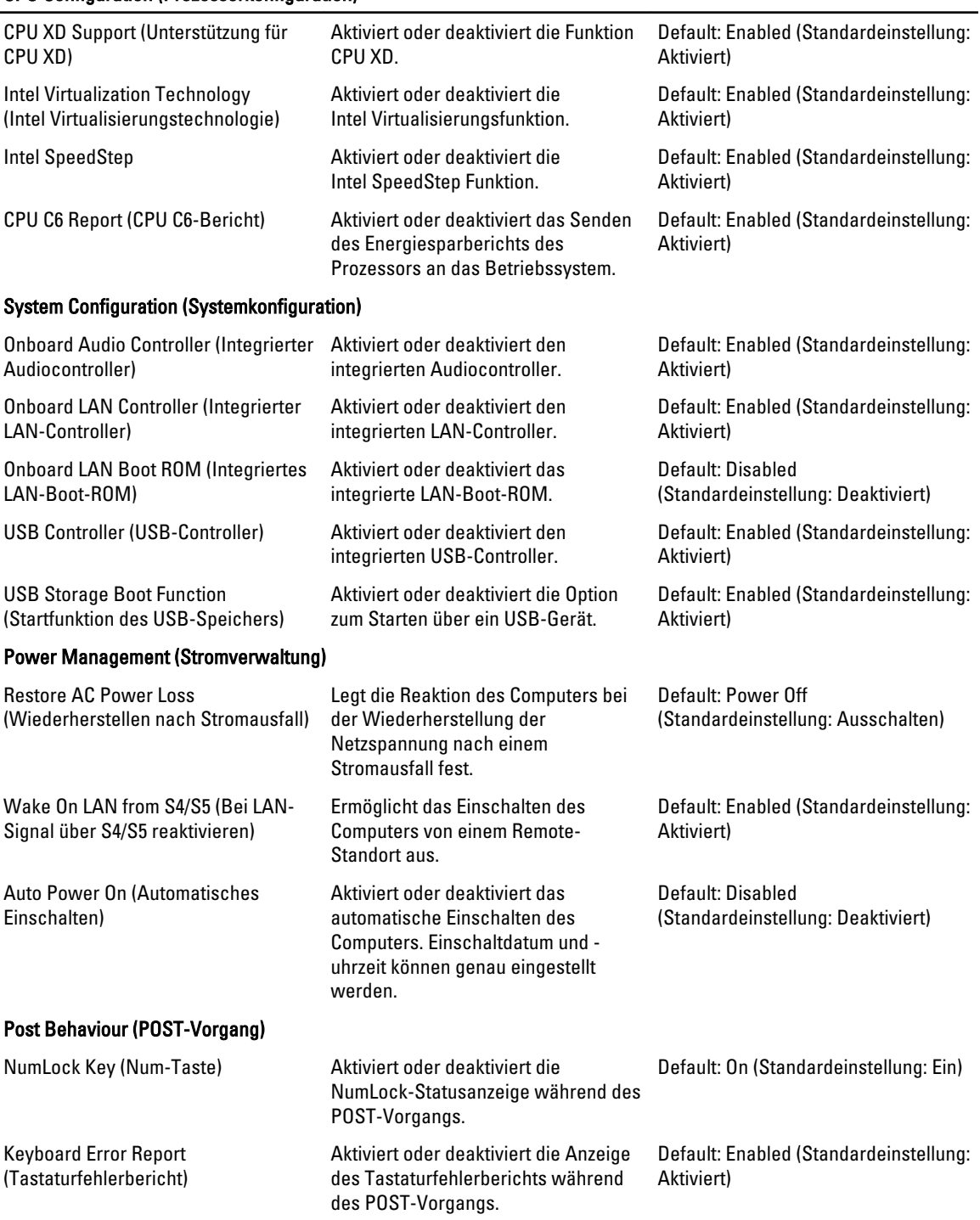

#### <span id="page-33-0"></span>Tabelle 7. Boot (Starten)

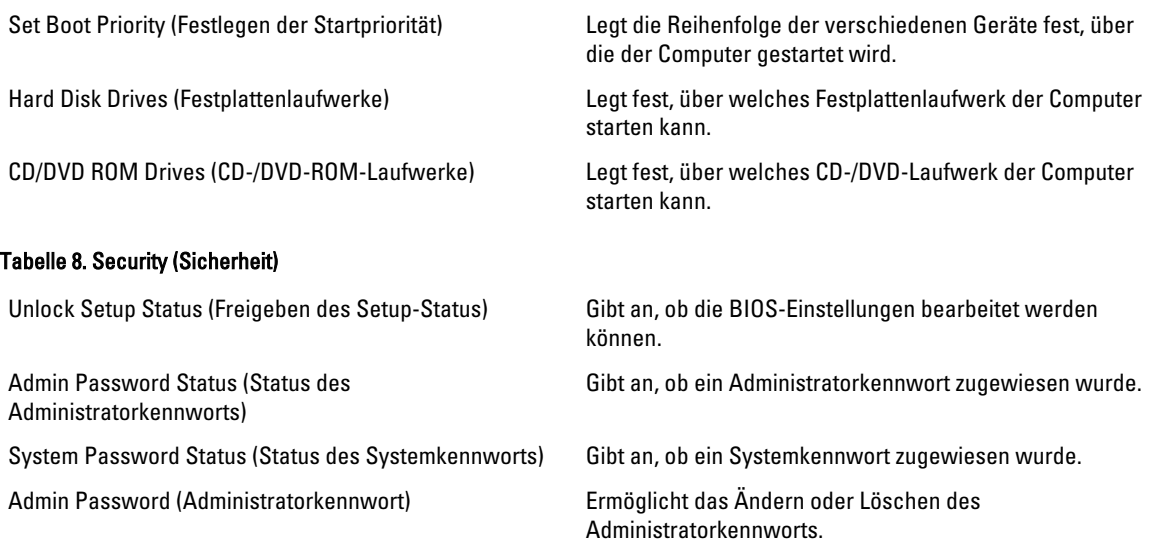

#### Exit (Beenden)

In diesem Bereich können Sie Standardeinstellungen speichern, löschen und laden, bevor Sie das System-Setup beenden.

### Aktualisieren des BIOS

Es wird empfohlen, das BIOS zu aktualisieren (System-Setup), wenn die Systemplatine ausgetauscht wurde oder ein Update verfügbar ist. Sollten Sie ein Notebook verwenden, stellen Sie sicher, dass der Akku vollständig geladen und der Computer an das Stromnetz angeschlossen ist.

- 1. Starten Sie den Computer neu.
- 2. Rufen Sie die Website support.dell.com/support/downloads auf.
- 3. Wenn Sie die Service-Tag-Nummer oder den Express-Servicecode Ihres Computers vorliegen haben:

ANMERKUNG: Bei Desktop-PCs befindet sich das Etikett mit der Service-Tag-Nummer auf der Vorderseite des Computers.

ANMERKUNG: Bei Notebooks befindet sich das Etikett mit der Service-Tag-Nummer auf der Unterseite des Computers.

- a) Geben Sie die Service Tag (Service-Tag-Nummer) oder den Express Service Code (Express-Servicecode) ein und klicken Sie auf Submit (Absenden).
- b) Klicken Sie auf Submit (Absenden) und fahren Sie mit Schritt 5 fort.
- 4. Sollten Sie die Service-Tag-Nummer oder den Express-Servicecode Ihres Computers nicht kennen, wählen Sie eine der folgenden Optionen:
	- a) Service-Tag-Nummer automatisch ermitteln
	- b) Aus Liste My Products and Services (Meine Produkte und Services) auswählen
	- c) Aus allen Dell-Produkten auswählen
- 5. Wählen Sie auf dem Bildschirm Anwendungen und Treiber unter der Dropdown-Liste Operating System (Betriebssystem) BIOS aus.
- 6. Suchen Sie die aktuellste BIOS-Datei und klicken Sie auf Download File (Datei herunterladen).
- <span id="page-34-0"></span>7. Wählen Sie im Fenster Please select your download method below (Wählen Sie unten die Download-Methode) die bevorzugte Download-Methode aus; Klicken Sie auf Download Now (Jetzt herunterladen). Das Fenster File Download (Dateidownload) wird angezeigt.
- 8. Klicken Sie auf Save (Speichern), um die Datei auf Ihrem Computer zu speichern.
- 9. Klicken Sie auf Run (Ausführen), um die aktualisierten BIOS-Einstellungen auf Ihrem Computer zu speichern. Befolgen Sie die Anweisungen auf dem Bildschirm.

## Löschen eines vergessenen Kennworts

Zu den Softwaresicherheitsfunktionen des Computers gehören ein Systemkennwort und ein Setup-Kennwort. Der Kennwort-Jumper deaktiviert alle aktuell verwendeten Kennwörter. Der Kennwort-Reset-Jumper kann auf drei verschiedene Stifte gesteckt werden.

- 1. Folgen Sie den Anweisungen unter Vor der Arbeit an Komponenten im Inneren des Computers.
- 2. Entfernen Sie die Abdeckung.
- 3. Identifizieren Sie den Kennwort-Reset-Jumper auf der Systemplatine (siehe Aufbau der Systemplatine).
- 4. Entfernen Sie den 2-poligen Jumper-Stecker von den Stiften 2 und 3 und stecken Sie ihn auf die Stifte 1 und 2.

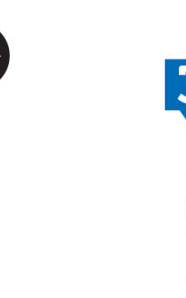

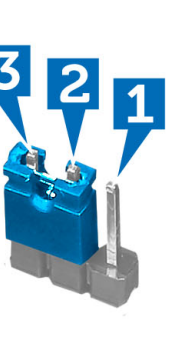

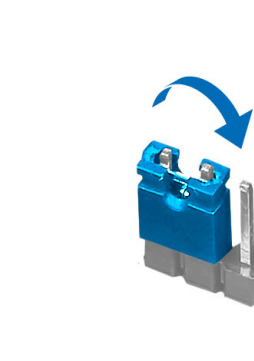

- 5. Bringen Sie die Abdeckung an.
- 6. Schließen Sie den Computer zum Löschen des Kennworts an eine Steckdose an und schalten Sie ihn ein.
- 7. Schalten Sie den Computer aus und trennen Sie das Netzkabel von der Steckdose.
- 8. Entfernen Sie die Abdeckung.
- 9. Stecken Sie den Jumper wieder auf die Stifte 2 und 3.

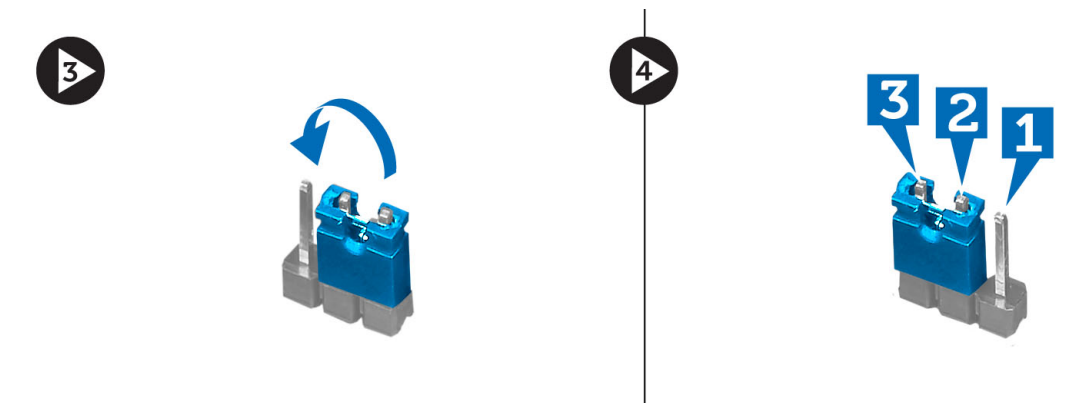

10. Bringen Sie die Abdeckung an.

- <span id="page-35-0"></span>11. Folgen Sie den Anweisungen unter Nach der Arbeit an Komponenten im Inneren des Computers.
- 12. Schalten Sie den Computer ein.
- 13. Weisen Sie über das System-Setup ein neues System- oder Setup-Kennwort zu.

## Löschen von CMOS-Einstellungen

- 1. Folgen Sie den Anweisungen unter Vor der Arbeit an Komponenten im Inneren des Computers.
- 2. Entfernen Sie die Abdeckung.
- 3. Identifizieren Sie den CMOS-Jumper auf der Systemplatine (siehe Aufbau der Systemplatine).
- 4. Entfernen Sie den 2-poligen Jumper-Stecker von den Stiften 2 und 3 und stecken Sie ihn auf die Stifte 1 und 2.

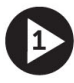

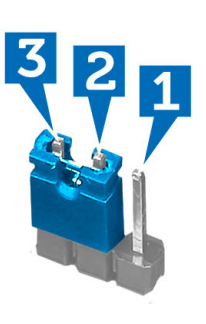

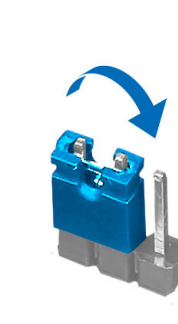

- 5. Bringen Sie die Abdeckung an.
- 6. Schließen Sie den Computer zum Löschen der CMOS-Einstellungen an eine Steckdose an und schalten Sie ihn ein.
- 7. Schalten Sie den Computer aus und trennen Sie das Netzkabel von der Steckdose.
- 8. Entfernen Sie die Abdeckung.
- 9. Stecken Sie den Jumper wieder auf die Stifte 2 und 3.

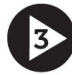

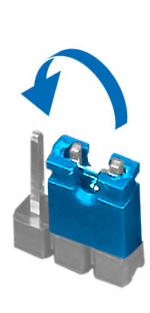

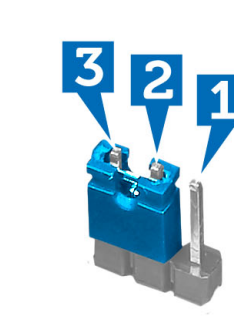

- 10. Bringen Sie die Abdeckung an.
- 11. Folgen Sie den Anweisungen unter Nach der Arbeit an Komponenten im Inneren des Computers.
- 12. Schalten Sie den Computer ein.

## System- und Setup-Kennwort

Sie können ein System- und ein Setup-Kennwort erstellen, um Ihren Computer zu sichern.

<span id="page-36-0"></span>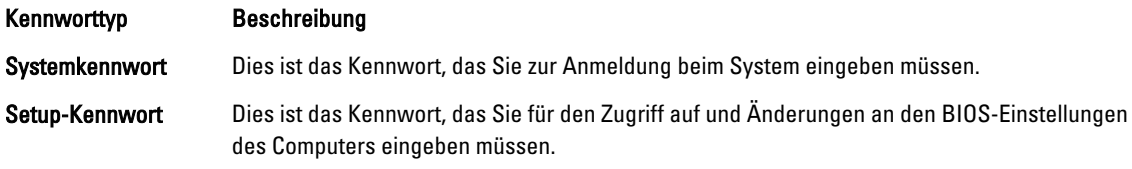

VORSICHT: Die Kennwortfunktionen bieten einen gewissen Schutz für die auf dem System gespeicherten Daten.

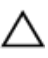

Ø

VORSICHT: Wenn Ihr Computer nicht gesperrt und unbeaufsichtigt ist, kann jede Person auf die auf dem System gespeicherten Daten zugreifen.

ANMERKUNG: Das System wird mit deaktivierter System- und Setup-Kennwortfunktion geliefert.

#### Zuweisen eines System- und Setup-Kennworts

Sie können nur dann ein neues System Password (Systemkennwort) und/oder Setup Password (Setup-Kennwort) zuweisen oder ein vorhandenes System Password (Systemkennwort) und/oder Setup Password (Setup-Kennwort) ändern, wenn die Option Password Status (Kennwortstatus) auf Unlocked (Nicht gesperrt) gesetzt ist. Wenn die Option Password Status (Kennwortstatus) auf Locked (Gesperrt) gesetzt ist, kann das Systemkennwort nicht geändert werden.

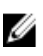

ANMERKUNG: Wenn die Kennwort-Jumper-Einstellung deaktiviert ist, werden das vorhandene Systemkennwort und das Setup-Kennwort gelöscht Das Systemkennwort muss dann für eine Anmeldung am System nicht mehr angegeben werden.

Um das System-Setup aufzurufen, drücken Sie unmittelbar nach einem Einschaltvorgang oder Neustart die Taste <F2>.

- 1. Wählen Sie im Bildschirm System BIOS (System-BIOS) oder System Setup (System-Setup) die Option System Security (Systemsicherheit) aus und drücken Sie die <Eingabetaste>. Der Bildschirm System Security (Systemsicherheit) wird angezeigt.
- 2. Überprüfen Sie im Bildschirm System Security (Systemsicherheit), dass die Option Password Status (Kennwortstatus) auf Unlocked (Nicht gesperrt) gesetzt ist.
- 3. Wählen Sie die Option System Password (Systemkennwort) aus, geben Sie Ihr Systemkennwort ein und drücken Sie die <Eingabetaste> oder die <Tabulatortaste>.

Verwenden Sie zum Zuweisen des Systemkennworts die folgenden Richtlinien:

- Kennwörter dürfen aus maximal 32 Zeichen bestehen.
- Das Kennwort darf die Zahlen 0 bis 9 enthalten.
- Lediglich Kleinbuchstaben sind zulässig, Großbuchstaben sind nicht zulässig.
- Die folgenden Sonderzeichen sind zulässig: Leerzeichen, ("), (+), (,), (-), (.), (/), (;), ([), (\), (]), (`).

Geben Sie das Systemkennwort erneut ein, wenn Sie dazu aufgefordert werden.

- 4. Geben Sie das Systemkennwort ein, das Sie zuvor eingegeben haben, und klicken Sie auf OK.
- 5. Wählen Sie die Option Setup Password (Setup-Kennwort) aus, geben Sie Ihr Systemkennwort ein und drücken Sie die <Eingabetaste> oder die <Tabulatortaste>.

In einer Meldung werden Sie aufgefordert, das Setup-Kennwort erneut einzugeben.

- 6. Geben Sie das Setup-Kennwort ein, das Sie zuvor eingegeben haben, und klicken Sie auf OK.
- 7. Drücken Sie die <Esc>-Taste, und eine Meldung fordert Sie zum Speichern der Änderungen auf.
- 8. Drücken Sie auf <Y>, um die Änderungen zu speichern. Der Computer wird neu gestartet.

### <span id="page-37-0"></span>Löschen oder Ändern eines vorhandenen System- und/oder Setup-Kennworts

Stellen Sie sicher, dass der Password Status Kennwortstatus) (im System-Setup) auf Unlocked (Nicht gesperrt) gesetzt ist, bevorSie versuchen, das vorhandende System- und/oder -Kennwort zu löschen oder zu ändern. Sie können ein vorhandenes System-oder Setup-Kennwort nicht löschen oder ändern, wenn der Password Status (Kennwortstatus) auf Locked (Gesperrt) gesetzt ist.

Um das System-Setup aufzurufen, drücken Sie unmittelbar nach einem Einschaltvorgang oder Neustart die Taste <F2>.

- 1. Wählen Sie im Bildschirm System BIOS (System-BIOS) oder System Setup (System-Setup) die Option System Security (Systemsicherheit) aus und drücken Sie die <Eingabetaste>. Der Bildschirm System Security (Systemsicherheit) wird angezeigt.
- 2. Überprüfen Sie im Bildschirm System Security (Systemsicherheit), dass die Option Password Status (Kennwortstatus) auf Unlocked (Nicht gesperrt) gesetzt ist.
- 3. Wählen Sie die Option System Password (Systemkennwort) aus, ändern oder löschen Sie das vorhandene Systemkennwort und drücken Sie die <Eingabetaste> oder die <Tabulatortaste>.
- 4. Wählen Sie die Option Setup Password (Setup-Kennwort) aus, ändern oder löschen Sie das vorhandene Setup-Kennwort und drücken Sie die <Eingabetaste> oder die <Tabulatortaste>.

ANMERKUNG: Wenn Sie das System- und/oder Setup-Kennwort ändern, geben Sie das neue Kennwort erneut ein, wenn Sie dazu aufgefordert werden. Wenn Sie das System- und/oder Setup-Kennwort löschen, bestätigen Sie den Löschvorgang, wenn Sie dazu aufgefordert werden.

- 5. Drücken Sie die <Esc>-Taste, und eine Meldung fordert Sie zum Speichern der Änderungen auf.
- 6. Drücken Sie auf <Y>, um die Änderungen zu speichern und das System-Setup-Programm zu verlassen. Der Computer wird neu gestartet.

### Deaktivieren eines Systemkennworts

Die Softwaresicherheitsfunktionen des Systems beinhalten ein Systemkennwort sowie ein Setup-Kennwort. Der Kennwort-Jumper deaktiviert alle derzeit verwendeten Kennwörter.

ANMERKUNG: Sie können auch mithilfe der folgenden Schritte ein vergessenes Kennwort deaktivieren:

- 1. Folgen Sie den Anweisungen unter Vor der Arbeit an Ihrem Computer.
- 2. Entfernen Sie die Abdeckung.
- 3. Identifizieren Sie den Kennwort-Jumper auf der Systemplatine.
- 4. Entfernen Sie den Kennwort-Jumper von der Systemplatine.

ANMERKUNG: Die vorhandenen Kennwörter werden erst deaktiviert (gelöscht), wenn der Computer ohne den Jumper neu gestartet wird.

5. Bringen Sie die Abdeckung an.

ANMERKUNG: Wenn Sie ein neues System- und/oder Setup-Kennwort mit installiertem Kennwort-Jumper festlegen, deaktiviert das System beim nächsten Start die neuen Kennwörter.

- 6. Verbinden Sie den Computer mit dem Stromnetz und schalten Sie ihn ein.
- 7. Schalten Sie den Computer aus und trennen Sie das Stromkabel vom Stromnetz.
- 8. Entfernen Sie die Abdeckung.
- 9. Bringen Sie den Kennwort-Jumper wieder auf der Systemplatine an.
- 10. Bringen Sie die Abdeckung an.

Ø

- 11. Folgen Sie den Anweisungen unter Nach der Arbeit an Ihrem Computer.
- 12. Schalten Sie den Computer ein.
- 13. Navigieren Sie zum System-Setup und weisen Sie ein neues System- oder Setup-Kennwort zu. Siehe *Setting up a* System Password (Einrichten eines Systemkennworts).

## <span id="page-40-0"></span>Diagnostics (Diagnose)

Führen Sie bei Problemen mit dem Computer die ePSA-Diagnose durch, bevor Sie Dell zwecks technischer Unterstützung kontaktieren. Der Zweck der Diagnose ist es, die Hardware des Computers ohne zusätzliche Ausrüstung und ohne das Risiko von Datenverlust zu testen. Wenn Sie ein Problem nicht selbst beheben können, können Serviceund Supportmitarbeiter die Diagnoseergebnisse zur Lösung des Problems verwenden.

### Enhanced Pre-boot System Assessment (ePSA, Erweiterte Systemtests vor Hochfahren des Computers)

Die ePSA-Diagnose (auch als Systemdiagnose bezeichnet) führt eine komplette Prüfung der Hardware durch. Die ePSA-Diagnose ist in das BIOS integriert und wird intern vom BIOS gestartet. Die integrierte Systemdiagnose bietet verschiedene Optionen für bestimmte Geräte oder Gerätegruppen. Sie können Folgendes tun:

- Tests automatisch oder in interaktivem Modus durchführen
- Tests wiederholen
- Testergebnisse anzeigen oder speichern
- Gründliche Tests durchführen, um weitere Testoptionen für Zusatzinformationen über die fehlerhaften Geräte zu erhalten
- Statusmeldungen anzeigen, die angeben, ob Tests erfolgreich abgeschlossen wurden
- Fehlermeldungen über Probleme während des Testvorgangs anzeigen

VORSICHT: Verwenden Sie die Systemdiagnose ausschließlich zum Testen des Computers. Der Einsatz dieses Programms auf anderen Computern kann zu ungültigen Ergebnissen oder Fehlermeldungen führen.

**ANMERKUNG:** Einige Tests für bestimmte Geräte erfordern Benutzeraktion. Stellen Sie sicher, dass Sie sich am Computerterminal befinden, wenn die Diagnosetests durchgeführt werden.

- 1. Schalten Sie den Computer ein.
- 2. Wenn der Computer startet, drücken Sie die <F12>-Taste, sobald das Dell-Logo angezeigt wird.
- 3. Wählen Sie auf dem Startmenü-Bildschirm die Option Diagnostics (Diagnose).

Das Fenster ePSA Pre-boot System Assessment (ePSA-Systemtests vor Hochfahren des Computers) wird angezeigt und listet alle Geräte auf, die im System erkannt wurden. Die Diagnose beginnt mit der Ausführung der Tests an allen erkannten Geräten.

- 4. Wenn Sie einen Diagnosetest für ein bestimmtes Gerät durchführen möchten, drücken Sie die <Esc>-Taste und klicken Sie auf Yes (Ja), um den Diagnosetest zu stoppen.
- 5. Wählen Sie auf der linken Seite das Gerät aus und klicken Sie auf Run Tests (Test durchführen).
- 6. Bei etwaigen Problemen werden Fehlercodes angezeigt.

Notieren Sie sich den Fehlercode und wenden Sie sich an Dell.

## <span id="page-42-0"></span>Beheben von Störungen

## Diagnose-Betriebsanzeige-LED-Codes

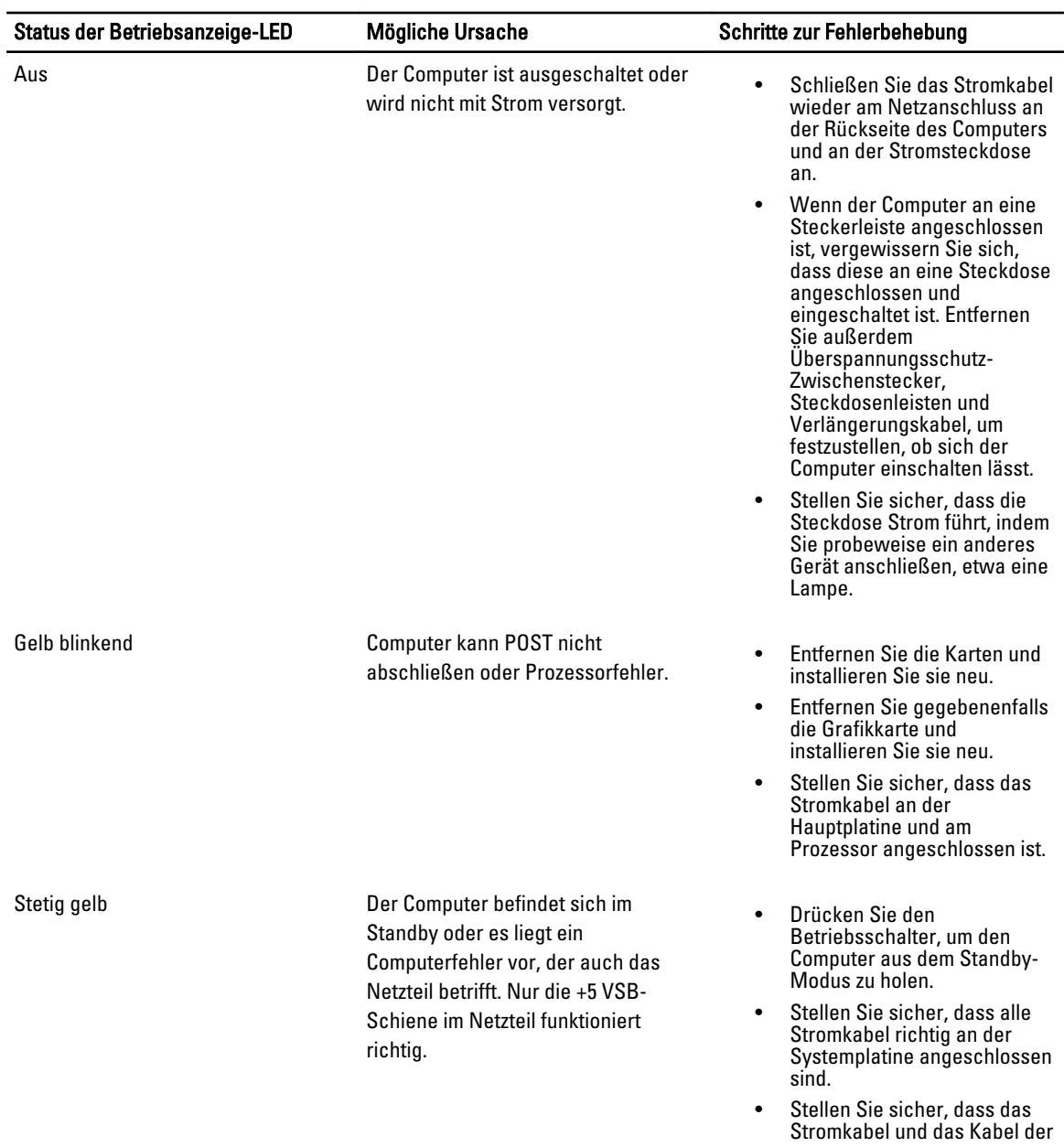

<span id="page-43-0"></span>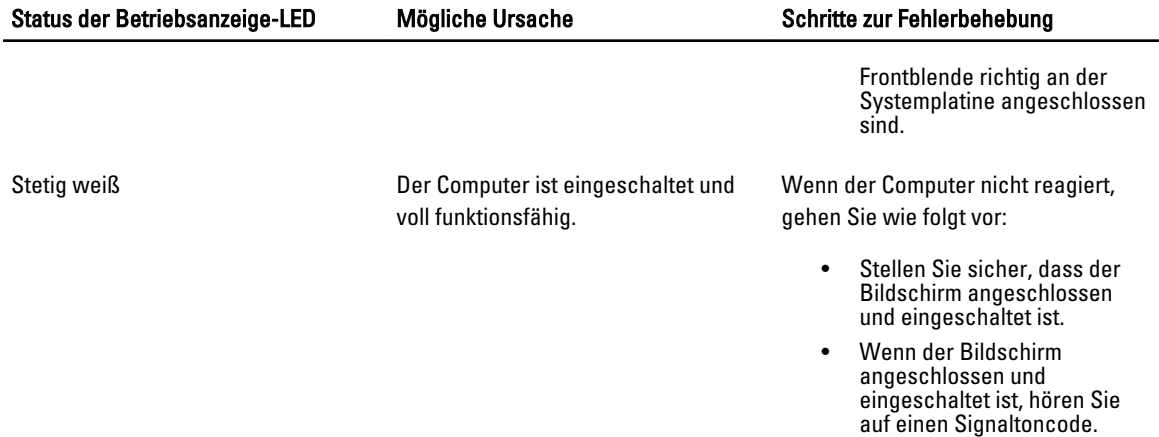

## Diagnose-Signaltoncodes

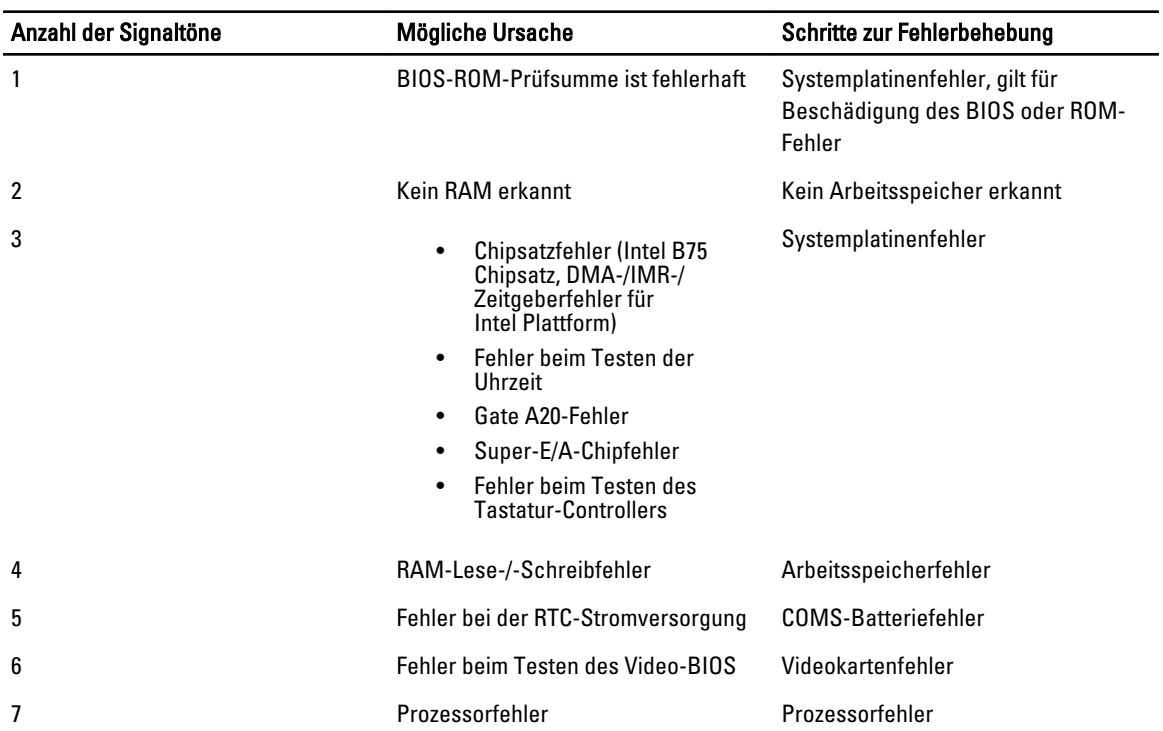

Tabelle 9. Signaltoncodes mit Ursachenbestimmung und Schritten zur Fehlerbehebung

## Diagnose-Fehlermeldungen

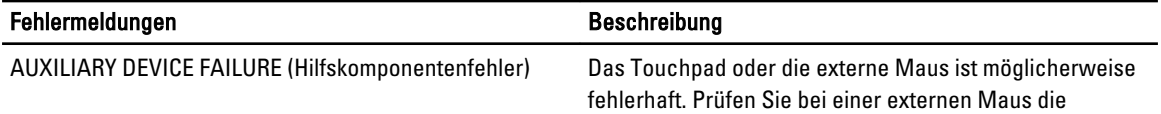

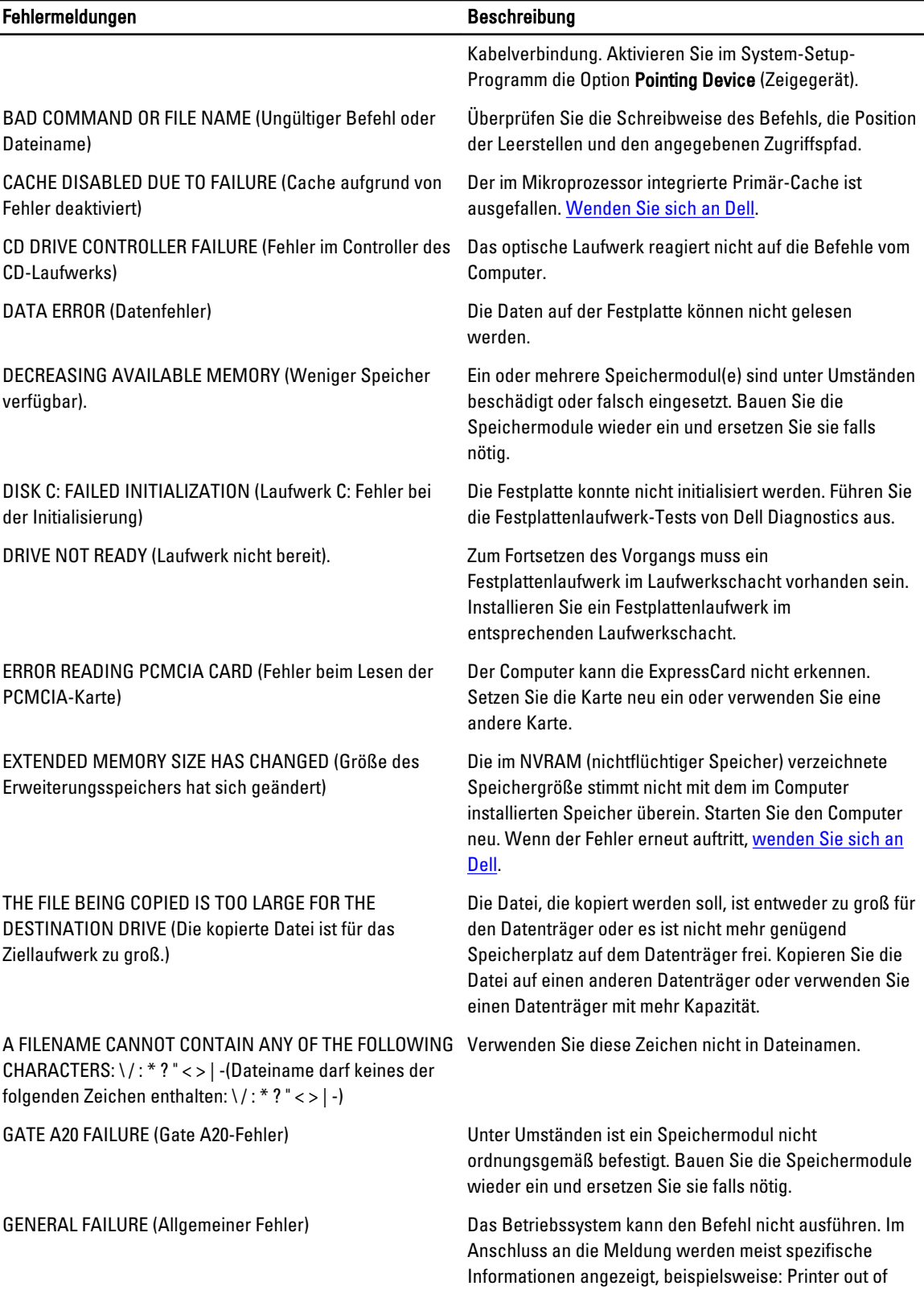

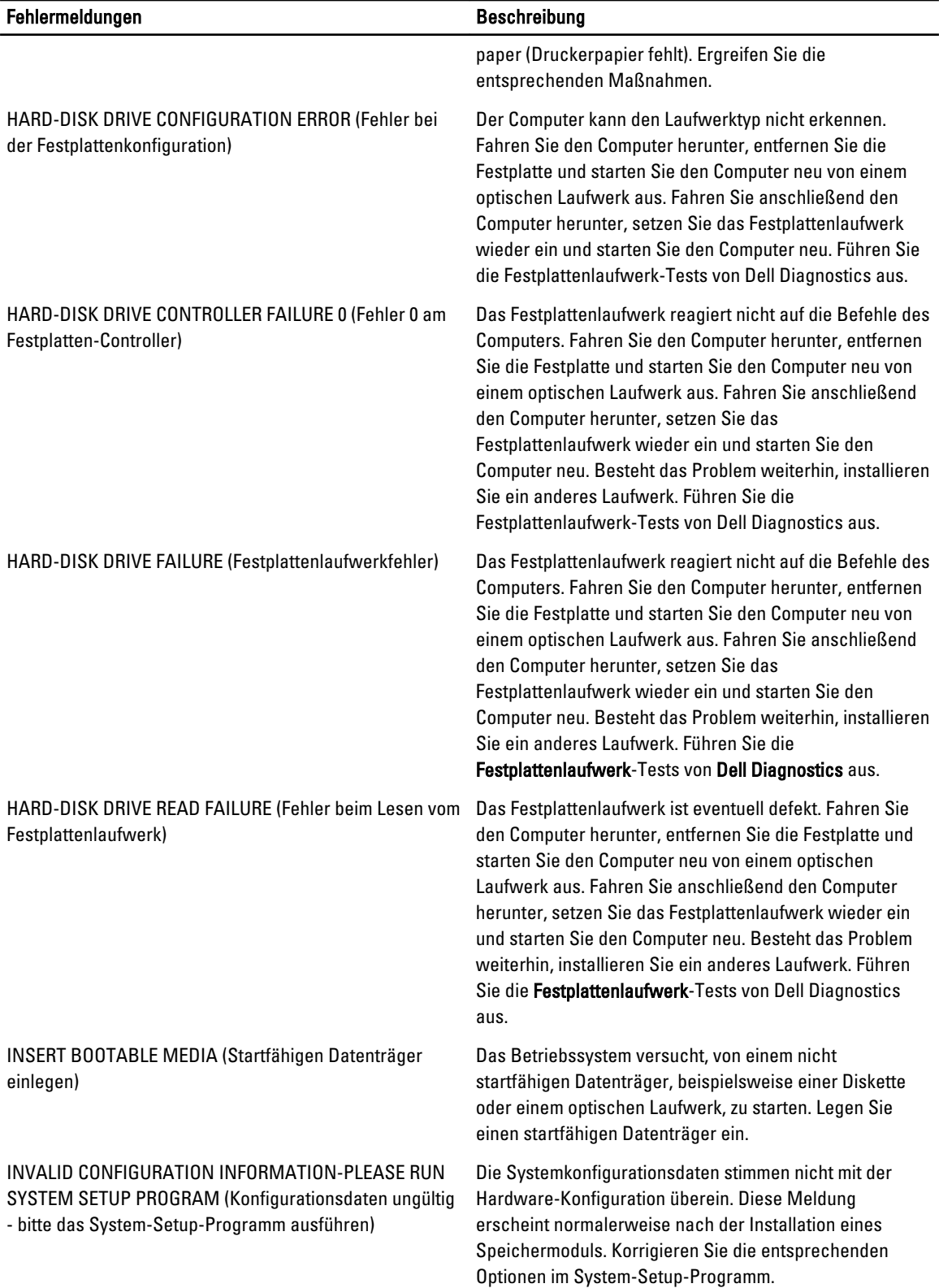

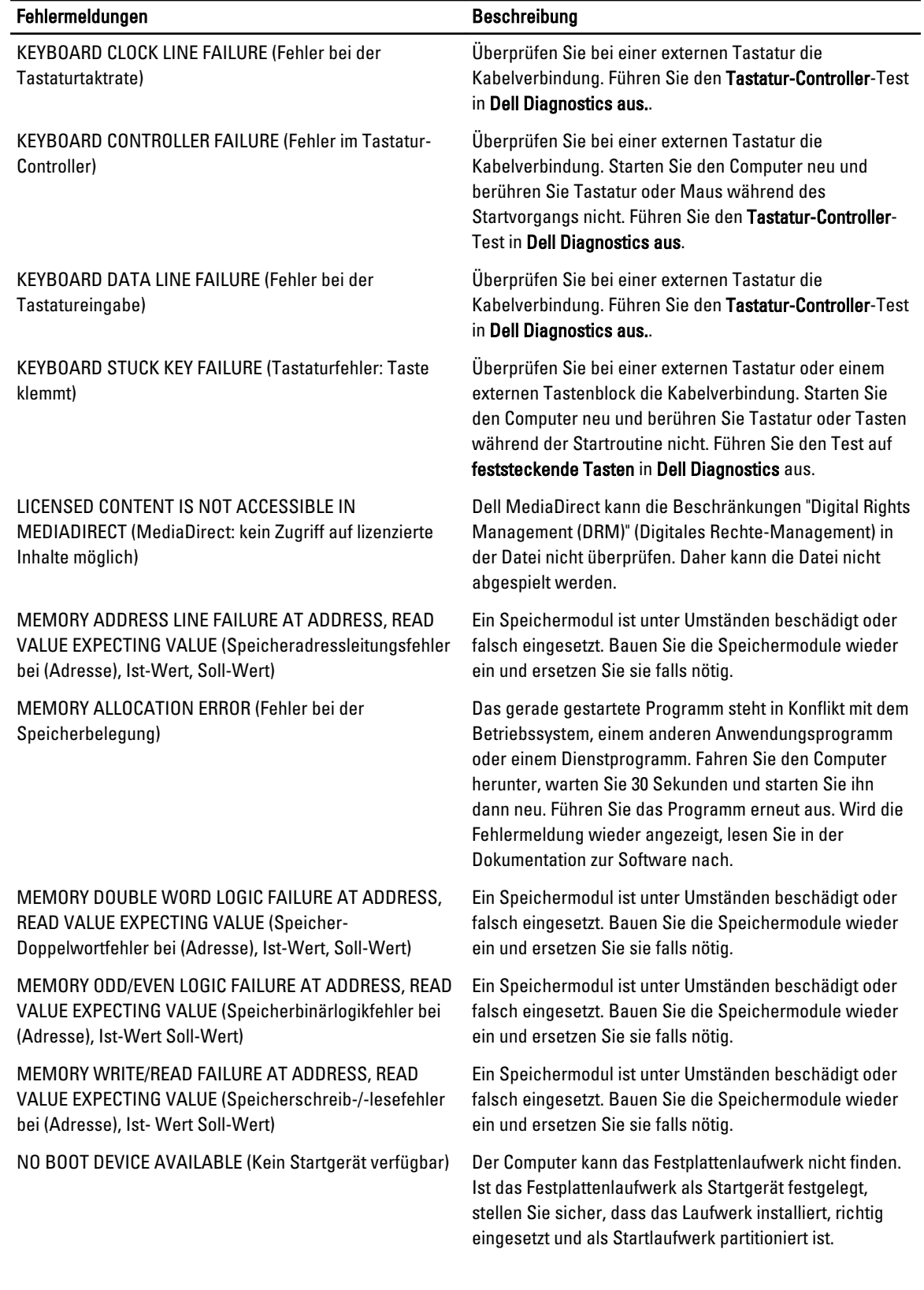

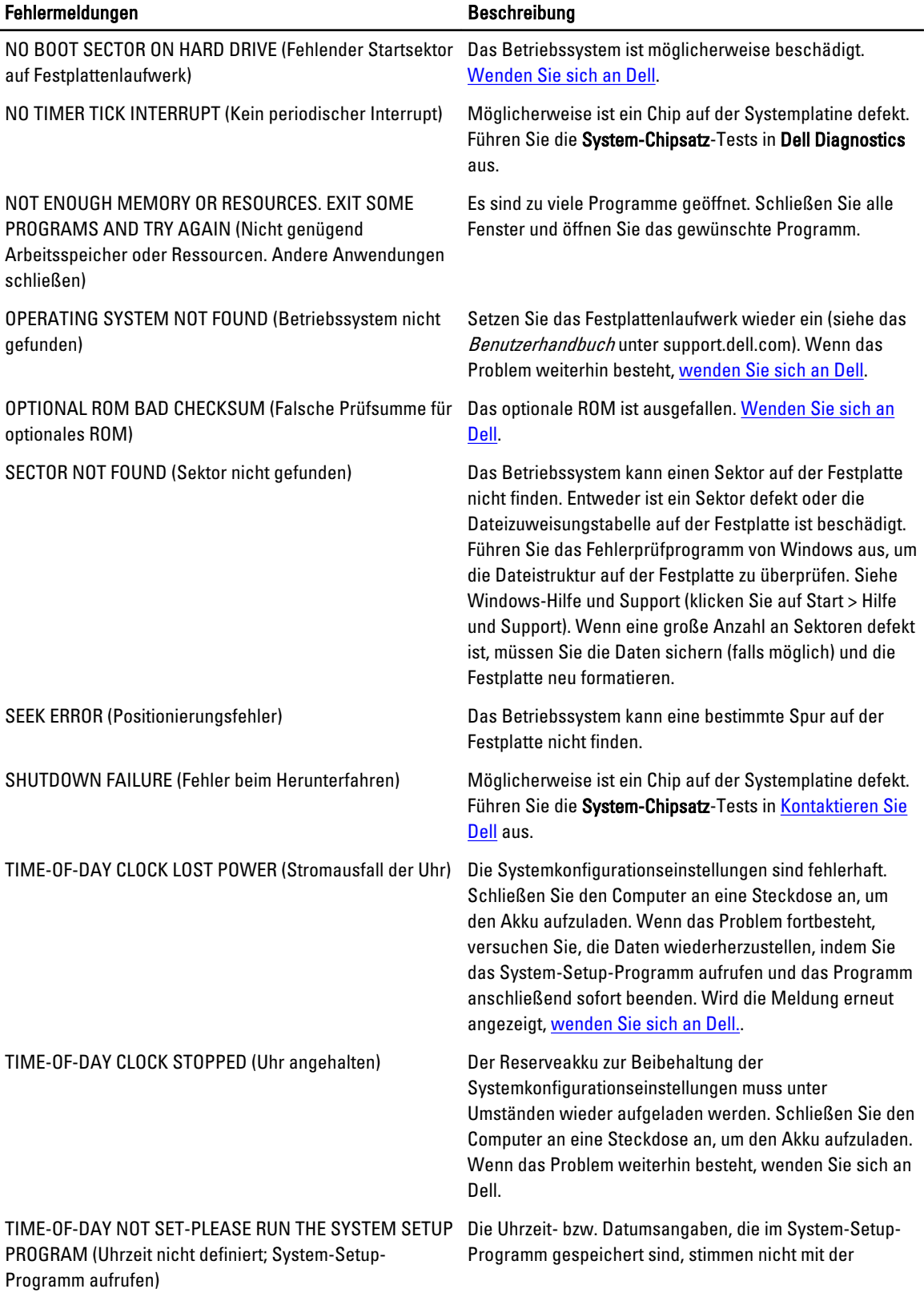

<span id="page-48-0"></span>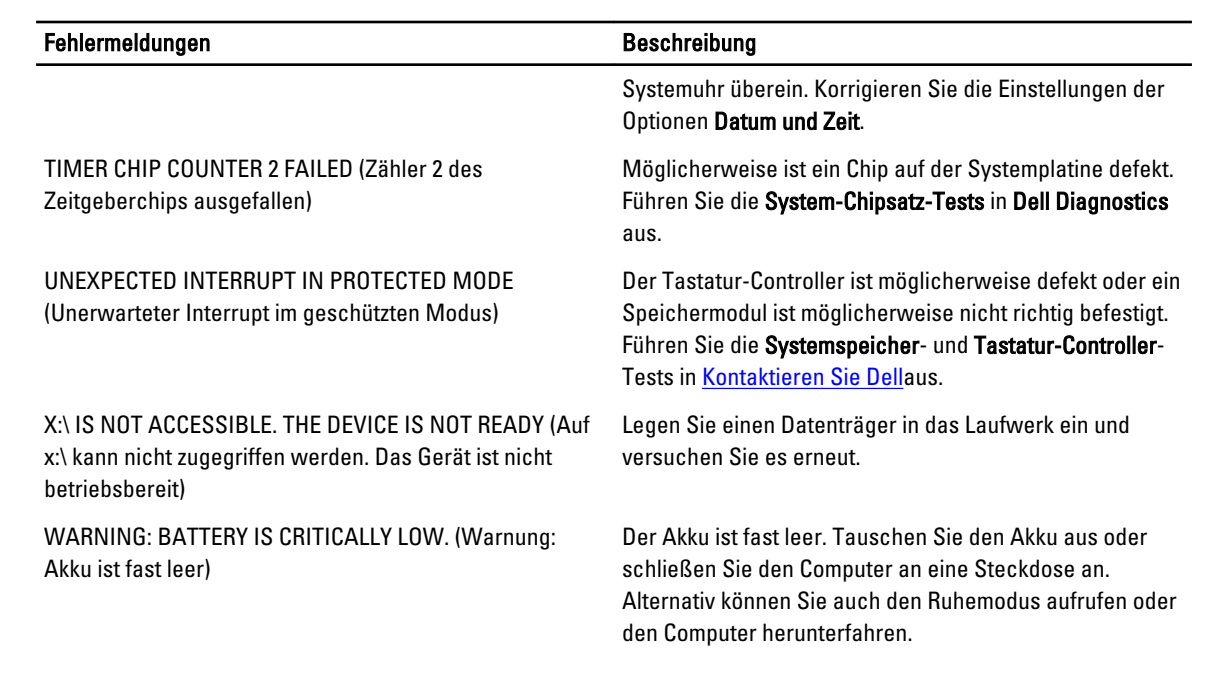

## Systemfehlermeldungen

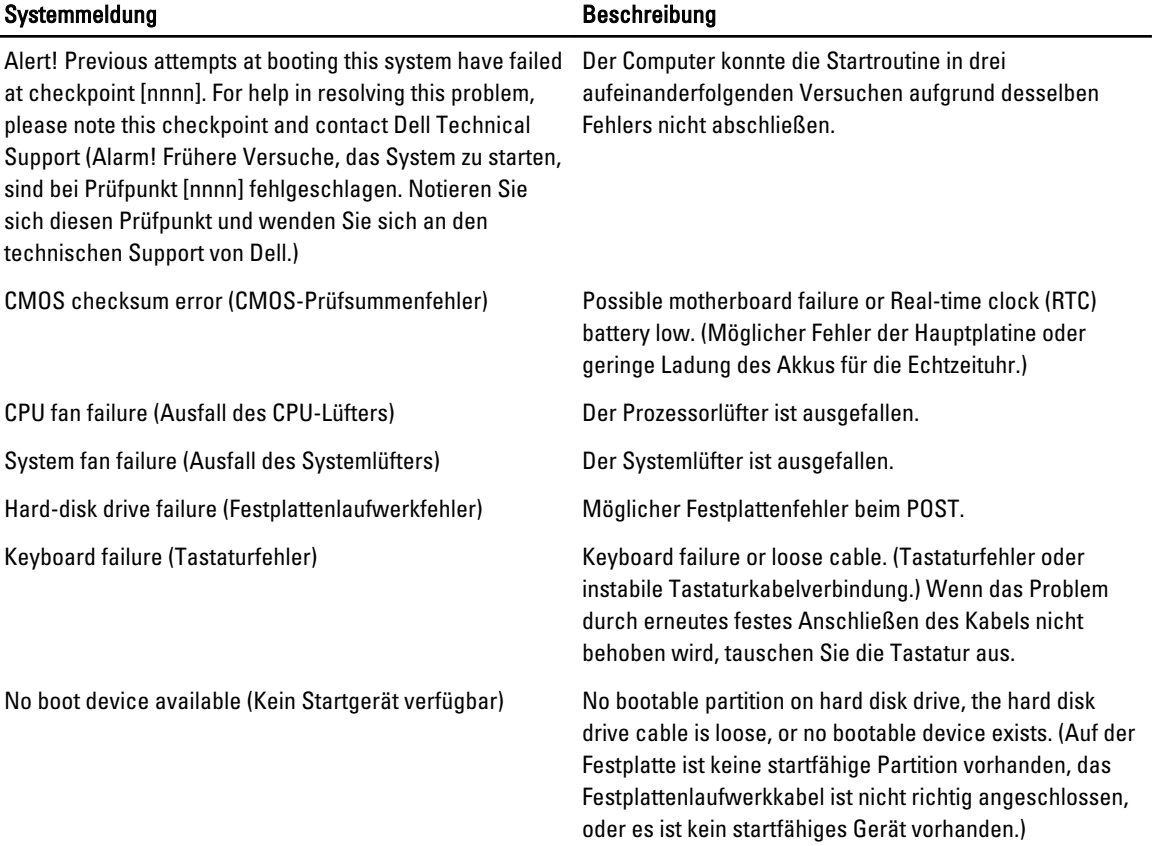

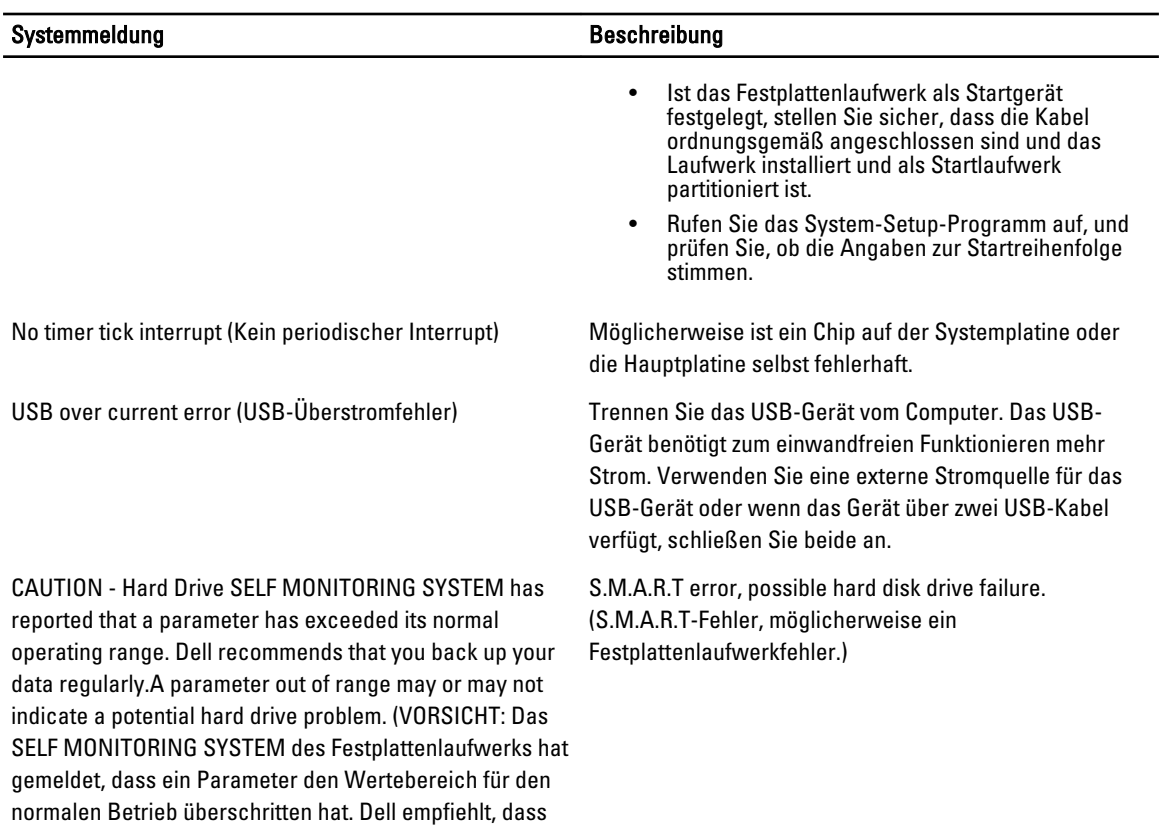

50

hinweisen.)

Sie Ihre Daten regelmäßig sichern. Ein außerhalb des normalen Wertebereichs liegender Parameterwert kann auf ein mögliches Problem mit dem Festplattenlaufwerk

## <span id="page-50-0"></span>Technische Daten

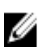

ANMERKUNG: Die angebotenen Konfigurationen können je nach Region variieren. Die folgenden Angaben enthalten nur die technischen Daten, die laut Gesetz im Lieferumfang Ihres Computers enthalten sein müssen. Weitere Informationen zur Konfiguration Ihres Computers erhalten Sie, indem Sie auf Start → Hilfe und Support klicken und die Option zum Anzeigen von Informationen über Ihren Computer auswählen.

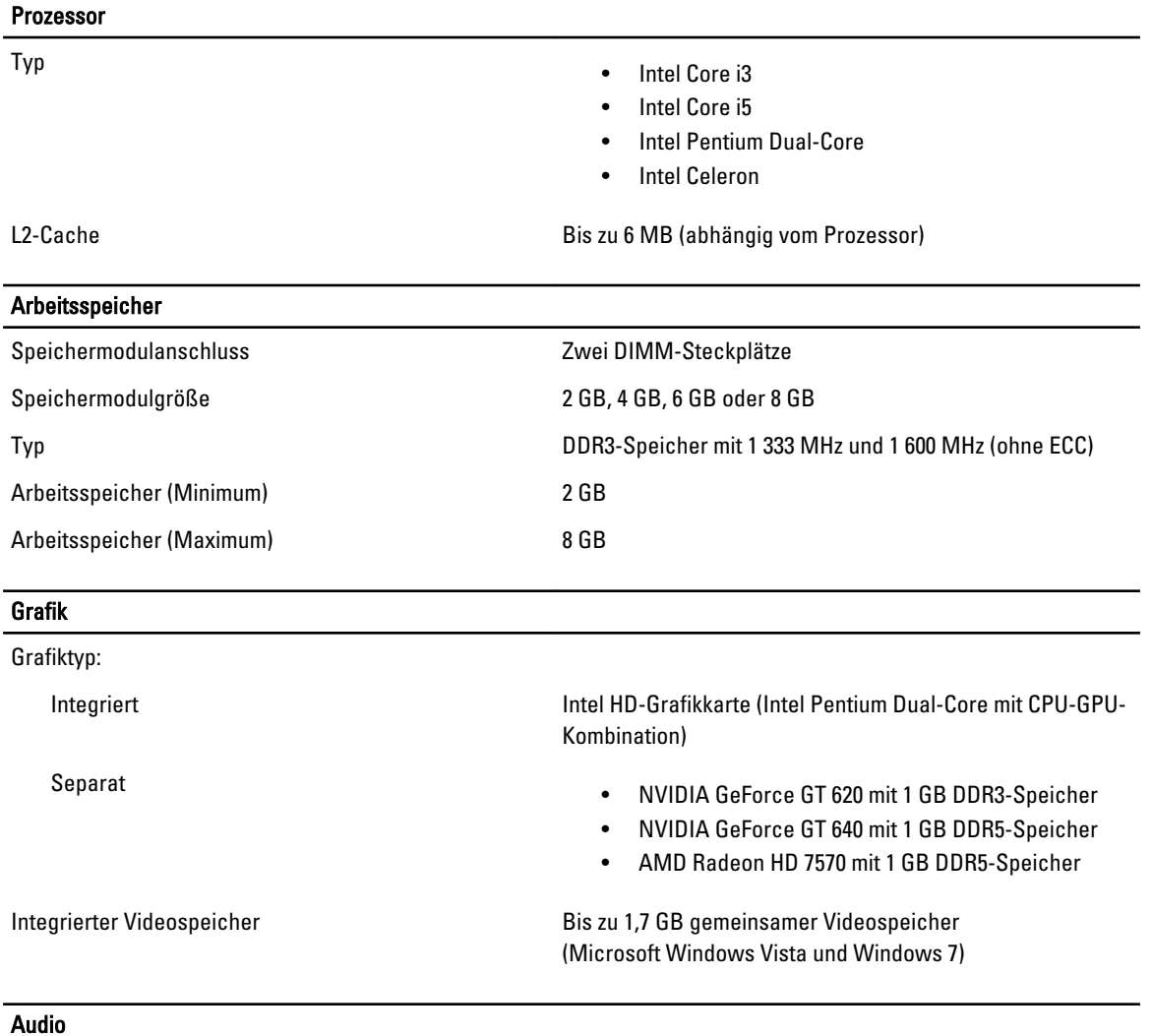

Integriert Conexant (CX20641-11Z)

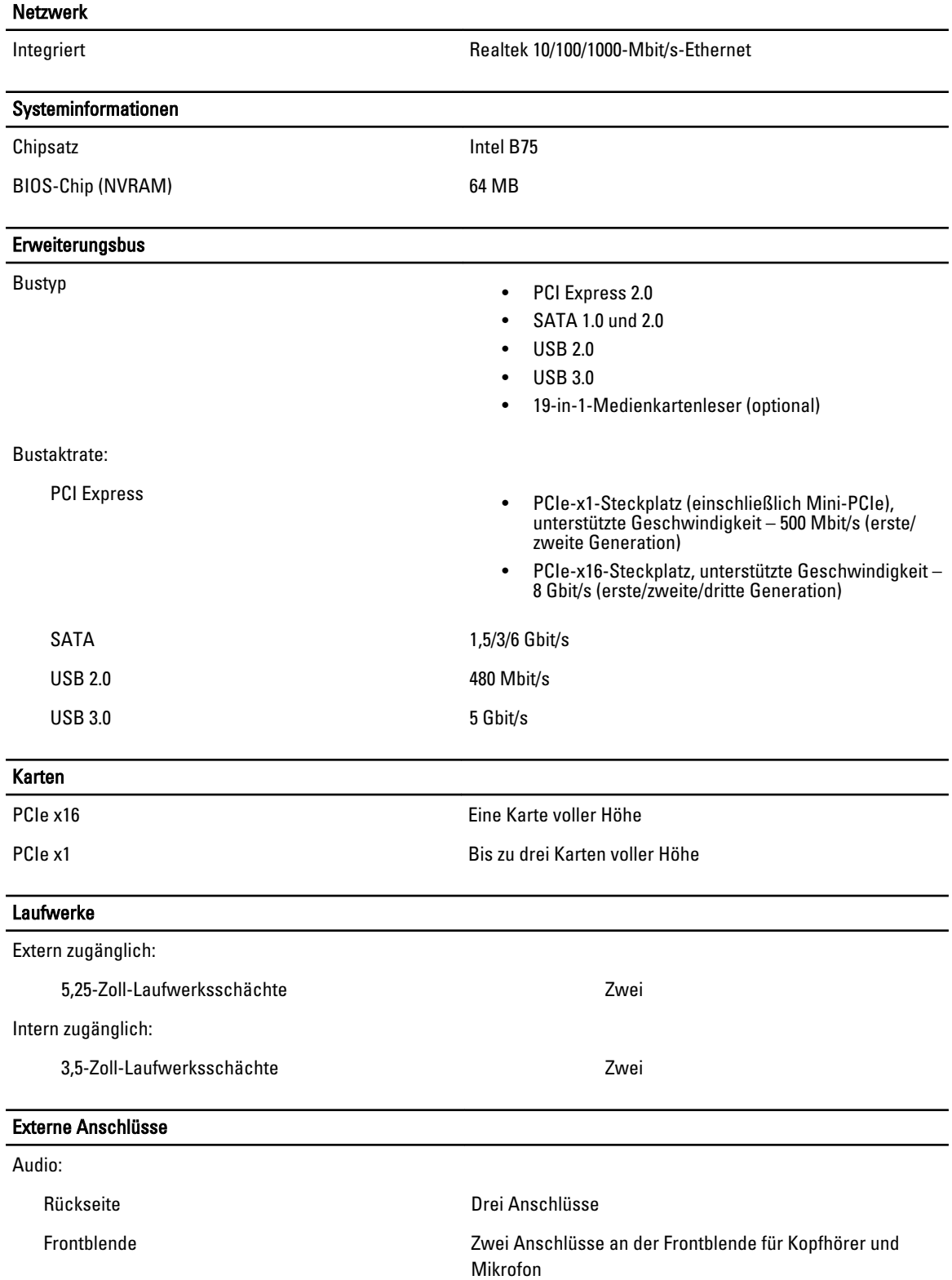

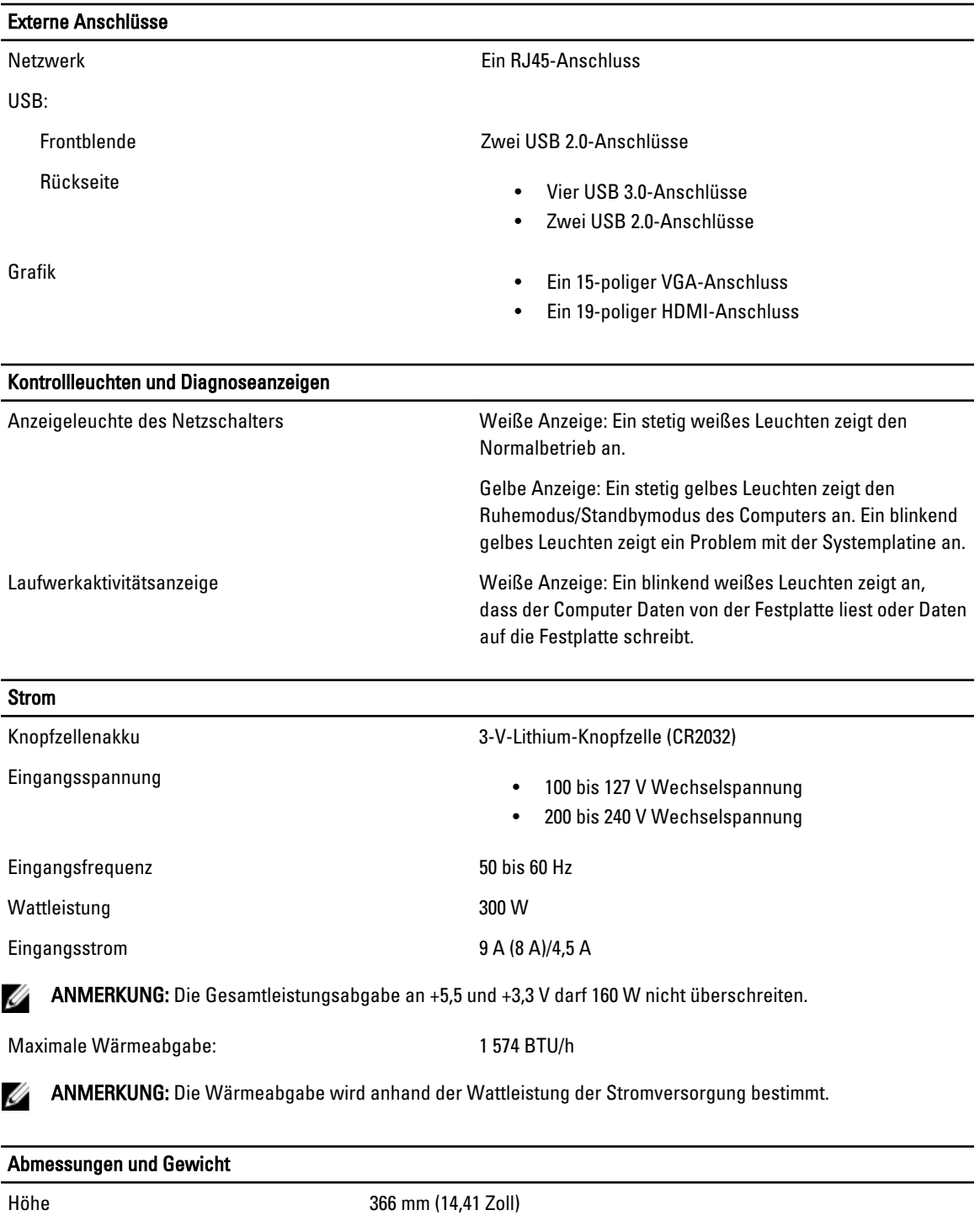

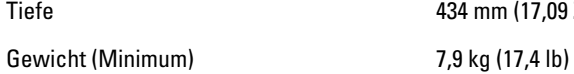

Breite 175 mm (6,89 Zoll)

#### Umgebungsbedingungen

Temperatur:

Höhe über NN:

Bei Betrieb 10 bis 35 °C (50 bis 95 °F)

Bei Lagerung –40 bis 65 °C (-40 bis 149 °F)

Relative Luftfeuchtigkeit 20 bis 80 % (nicht kondensierend)

Bei Betrieb –16 bis 3 048 m (–50 bis 10 000 ft)

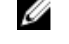

**ANMERKUNG:** Bei Höhen über 2 950 Fuß verringert sich die maximale Betriebstemperatur um 1 ºF/550 ft.

Bei Lagerung –15,2 bis 10 668 m (-50 bis 35 000 ft)

Luftverschmutzungsklasse G1 gemäß ISA-S71.04–1985

## <span id="page-54-0"></span>Kontaktaufnahme mit Dell

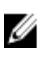

ANMERKUNG: Wenn Sie nicht über eine aktive Internetverbindung verfügen, können Sie Kontaktinformationen auch auf Ihrer Auftragsbestätigung, dem Lieferschein, der Rechnung oder im Dell-Produktkatalog finden.

Dell stellt verschiedene onlinebasierte und telefonische Support- und Serviceoptionen bereit. Da die Verfügbarkeit dieser Optionen je nach Land und Produkt variiert, stehen einige Services in Ihrer Region möglicherweise nicht zur Verfügung. So erreichen Sie den Vertrieb, den technischen Support und den Kundendienst von Dell:

- 1. Besuchen Sie support.dell.com.
- 2. Wählen Sie Ihre Supportkategorie.
- 3. Wenn Sie kein US-Kunde sind, wählen Sie unten auf support.dell.com ihren Ländercode aus oder wählen Sie All (Alle), um weitere Auswahlmöglichkeiten anzuzeigen.
- 4. Klicken Sie je nach Bedarf auf den entsprechenden Service- oder Support-Link.